# **GUIDE UTILISATEUR POUR LA TÉLÉ PROCÉDURE VITI-INVESTISSEMENT**

**Appel à projets 2020**

Unité Investissement Vitivinicole

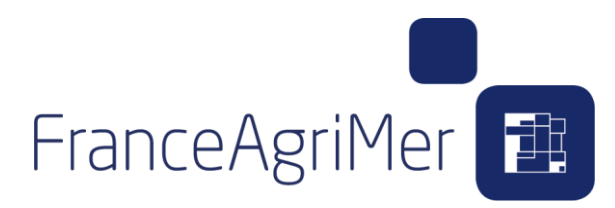

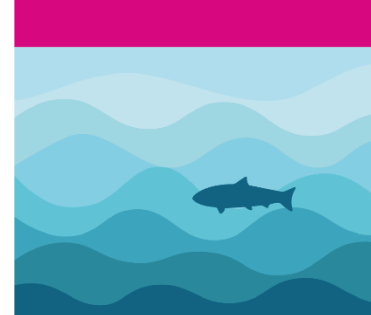

### **SOMMAIRE**

#### **1. Informations pratiques**

- 1. Fonctionnement du guide d'utilisateur
- 2. Liens utiles
- 3. Préconisations

#### **2. Les 3 onglets du télé-service**

- 1. Les écrans de présentation
- 2. L' Accueil
- 3. Le dépôt de candidature

#### **3. L'onglet Demandeur**

- 1. Le soufflet Etablissement
- 2. Le soufflet Adresse et contacts
- 3. Le soufflet Déclaration sur la taille de l'entreprise
- 4. Le soufflet Caractéristique de la demande

#### **4. L'onglet Activité**

- 1. Le soufflet Superficie et Production
- 2. Le soufflet Négoce et commercialisation
- 3. Le soufflet Chiffre d'affaires
- 4. Le soufflet Données financières

#### **5. L'onglet Présentation du programme**

- 1. Le soufflet Dépenses prévisionnelles
- 2. Le soufflet Financement du projet
- **6. L'onglet Justificatifs**
- **7. L'onglet Récapitulatif**
- **8. Les contacts ST**

FranceAgriMer<sup>1</sup>

### **1. Informations pratiques**

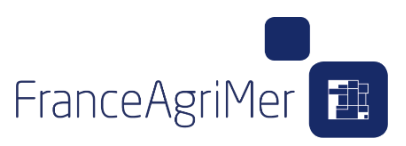

#### **1. Fonctionnement du guide d'utilisateur**

Le guide utilisateur a pour objectif de guider le bénéficiaire dans la constitution de son dossier. Il est organisé de manière chronologique, en suivant les étapes successives qui se présentent au bénéficiaire.

Les informations d'ordre général sont inscrites en noir.

Les actions qui doivent être faites par le bénéficiaire sont encadrées en bleu

Les précisions ou cas particuliers sont renseignés en vert

Les points d'attention sont encadrées en rouge

#### **2. Liens utiles**

Pour l'inscription sur le portail de FranceAgriMer, ou la compréhension du fonctionnement de la télé-procédure: **Assistance télé-service :** Téléphone : 01 73 30 25 00 / Adresse Email : *[viti-investissement@franceagrimer.fr](mailto:viti-investissement@franceagrimer.fr) (joindre des copies écran)*

Pour les questions relatives aux investissements éligibles ou aux critères de priorité: **Contacts ST :** Tableau disponible sur la dernière diapositive ou lien *[Appel à projets 2020](https://www.franceagrimer.fr/filieres-Vin-et-cidre/Vin/Accompagner/Dispositifs-par-filiere/Organisation-commune-de-marche-et-aides-communautaires/OCM-vitivinicole/Investissements-dans-les-entreprises-viti-vinicoles/Programme-d-investissements-des-entreprises-vitivinicoles-Appel-a-projets-2020)*

Lien AAP : Pour retrouver les annexes utiles à la bonne compréhension de l'appel à projet 2020 ainsi que la réglementation applicable : *[Appel à projets 2020](https://www.franceagrimer.fr/filieres-Vin-et-cidre/Vin/Accompagner/Dispositifs-par-filiere/Organisation-commune-de-marche-et-aides-communautaires/OCM-vitivinicole/Investissements-dans-les-entreprises-viti-vinicoles/Programme-d-investissements-des-entreprises-vitivinicoles-Appel-a-projets-2020)*

### **3. Préconisations**

- **Cliquer régulièrement sur le bouton « enregistrer »**
- **Vider fréquemment votre historique de navigation**
- **Consulter le guide avec attention**

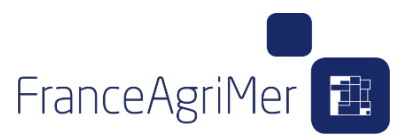

#### **1. Les écrans de présentation**

L'application est divisée en trois onglets :

- **Onglet 1 - Accueil :** il rassemble les informations générales concernant le télé service
- **Onglet 2 - Dépôt de candidature :** il permet de compléter votre dossier de candidature
- **Onglet 3 - Mes dossiers :** il permet de retrouver vos dossiers de candidature déjà créés

**Pour passer d'un onglet à un autre, il vous suffit de cliquer sur la case de l'onglet en question.**

Lors de chaque connexion, vous serez automatiquement dirigé sur l'onglet accueil.

**Lors de la première connexion, l'onglet Dépôt de candidature est directement actif et vous permettra de créer votre dossier.**

Lors des connexions suivantes, il est inactif.

**Il redevient actif après que vous ayez choisi votre dossier dans l'onglet Dossiers de candidature.**

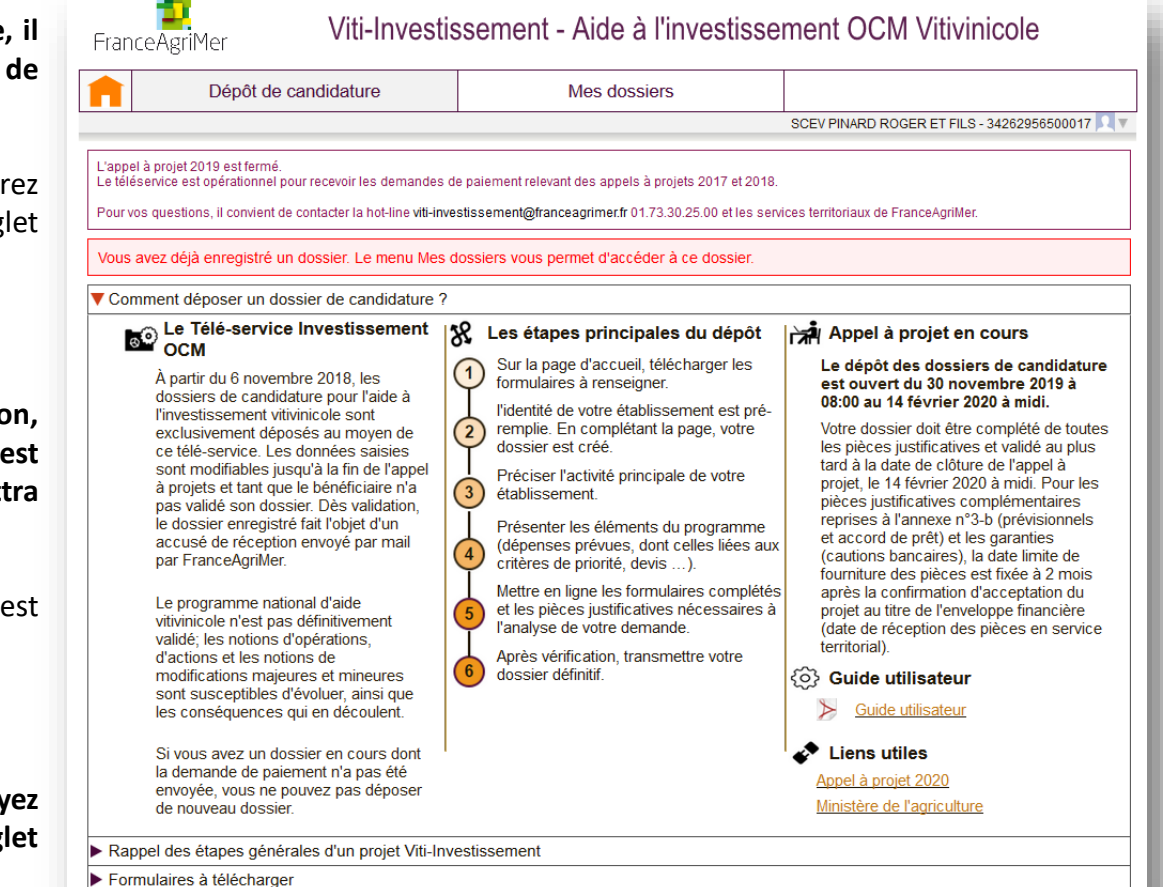

ce

Le

de

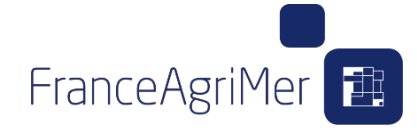

#### **2. L' Accueil**

 Le premier soufflet – **Comment déposer un dossier de candidature** les informations générales pour le dépôt d'une candidature en soulignant les dates d'ouverture et de fermeture du téléservice .

Il permet le téléchargement du guide utilisateur et l'accès rapide aux liens relatifs à l'Appel A Projets .

- Le second soufflet **Rappel des étapes générales d'un projet Viti - Investissement** – présente le processus de demande d'aide .
- Le troisième soufflet **Formulaires à télécharger** – liste les documents à joindre à la demande d'aide .

Les documents sont à récupérer par téléchargement dans votre ordinateur.

Ils seront à renvoyer par téléchargement dans le télé -service plus tard dans le déroulement de la demande (Onglet Justificatifs) .

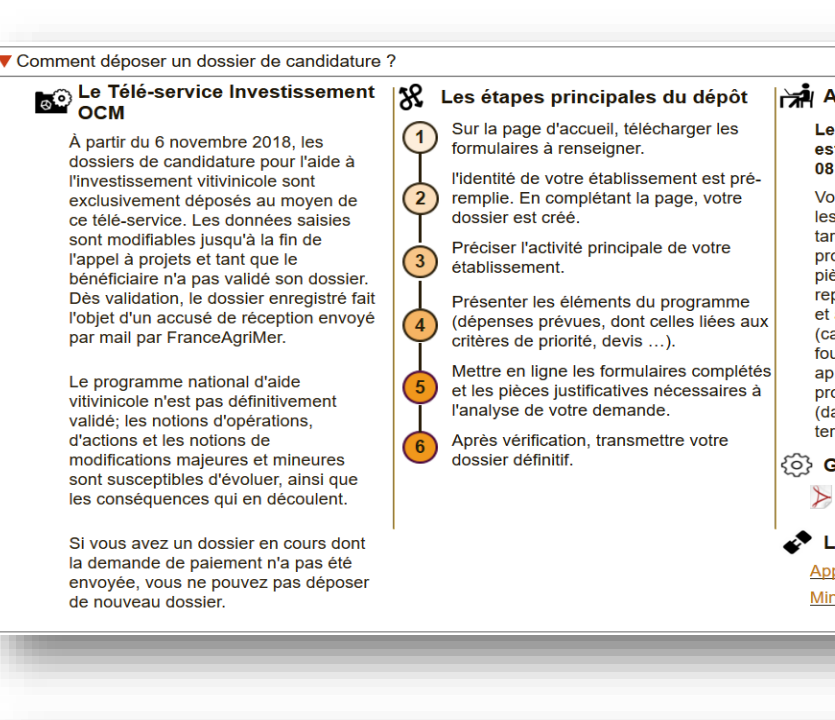

#### ppel à projet en cours.

dépôt des dossiers de candidature st ouvert du 30 novembre 2019 à 00 au 14 février 2020 à midi.

otre dossier doit être complété de toutes pièces justificatives et validé au plus rd à la date de clôture de l'appel à ojet, le 14 février 2020 à midi. Pour les ces justificatives complémentaires prises à l'annexe n°3-b (prévisionnels accord de prêt) et les garanties autions bancaires), la date limite de urniture des pièces est fixée à 2 mois orès la confirmation d'acceptation du ojet au titre de l'enveloppe financière ate de réception des pièces en service rritorial).

#### Guide utilisateur Guide utilisateur

iens utiles

pel à projet 2020 istère de l'agriculture

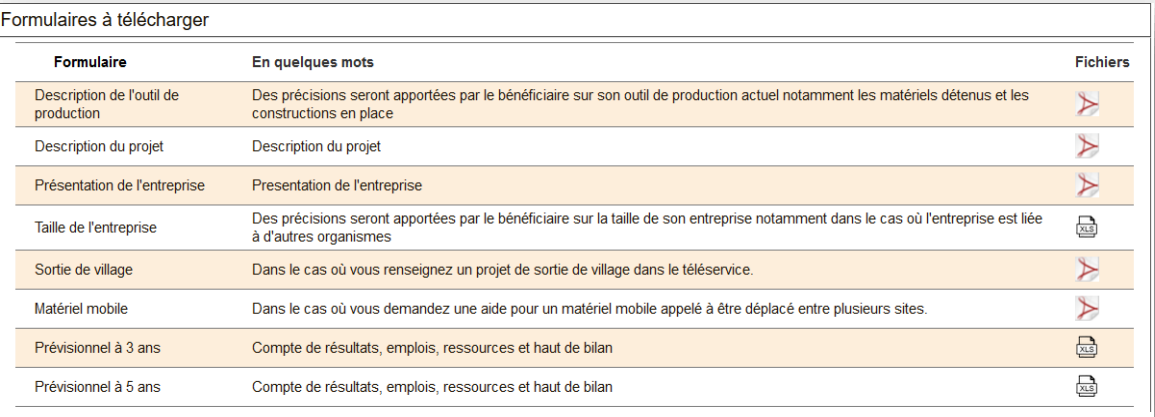

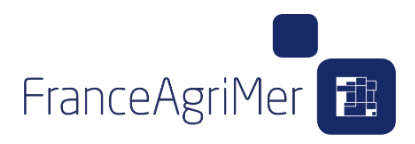

#### **3. Le dépôt de candidature**

L'onglet Dépôt de candidature rassemble les informations que vous devrez renseigner, en différentes étapes, pour mener à bien votre dossier de candidature.

L'onglet est ici initialisé par l'affichage des données clés d'identification du demandeur

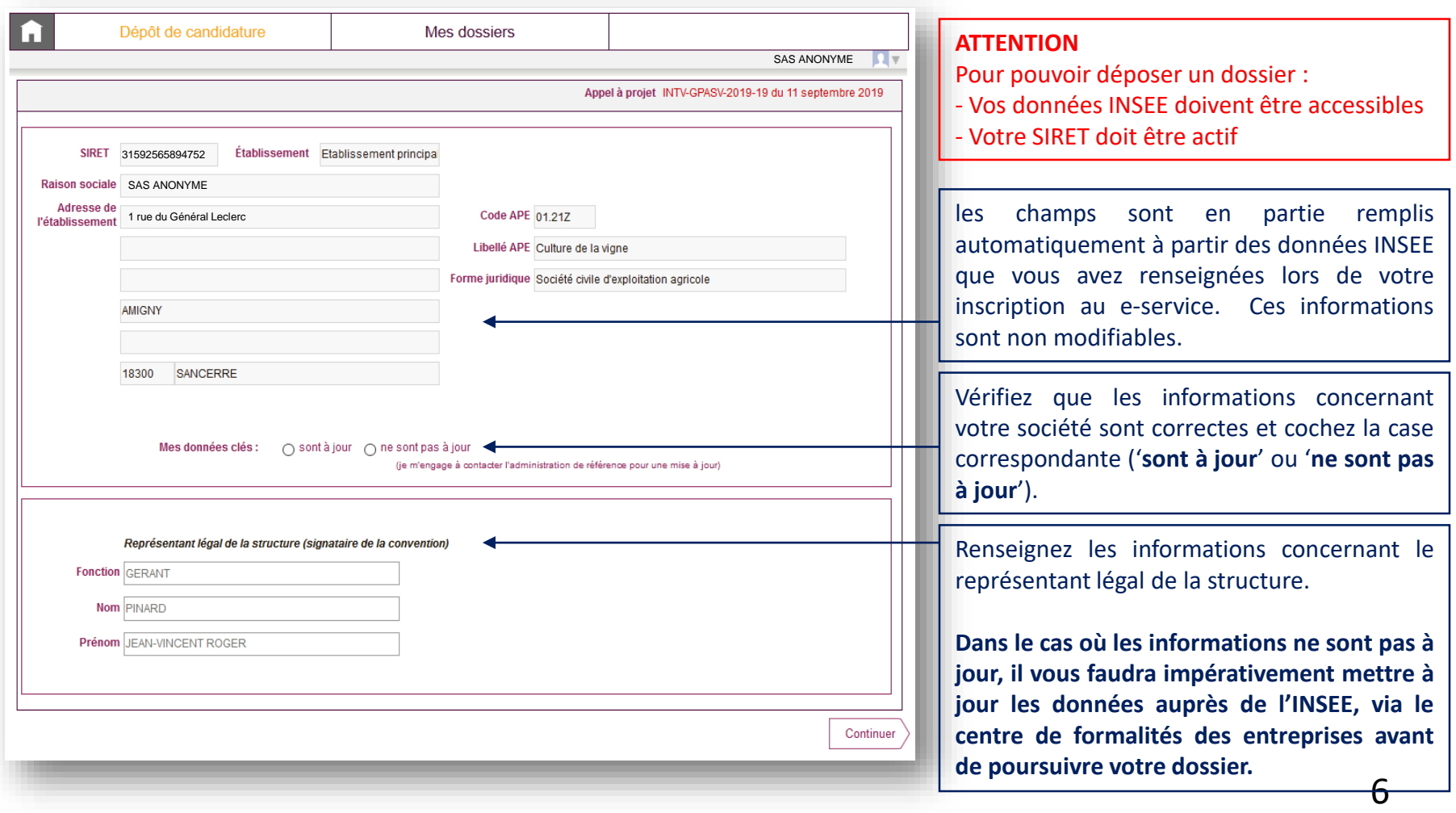

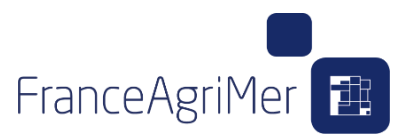

#### **3. Le dépôt de candidature**

Lors de la première connexion, si vous cliquez sur l'onglet *Dossier de candidature*, la liste des dossiers est vide. Aucune fonction n'est disponible sur cet onglet à ce stade.

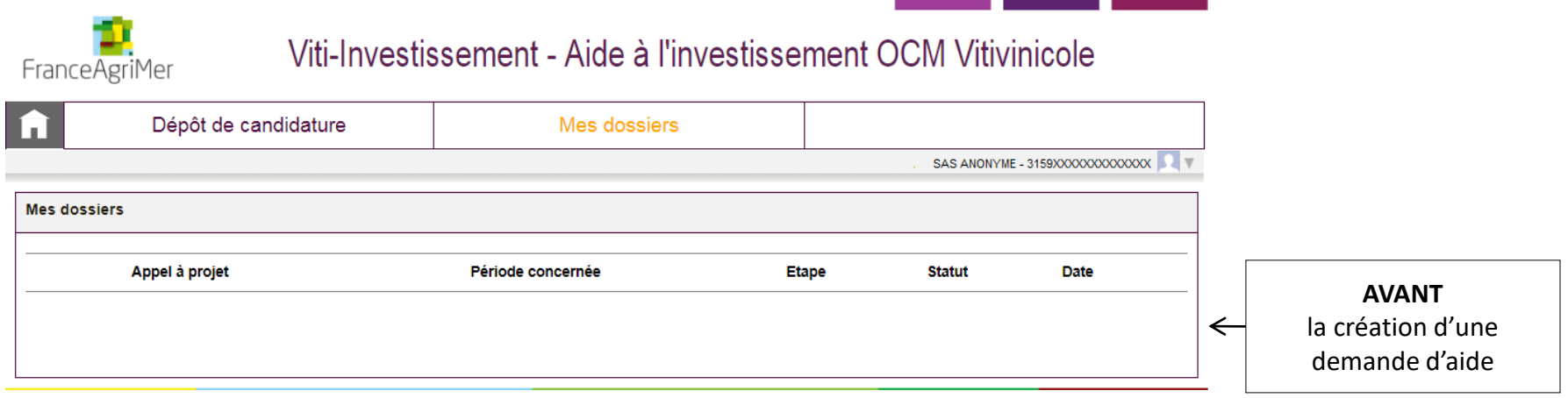

L'onglet devient fonctionnel une fois que vous aurez créé votre dossier.

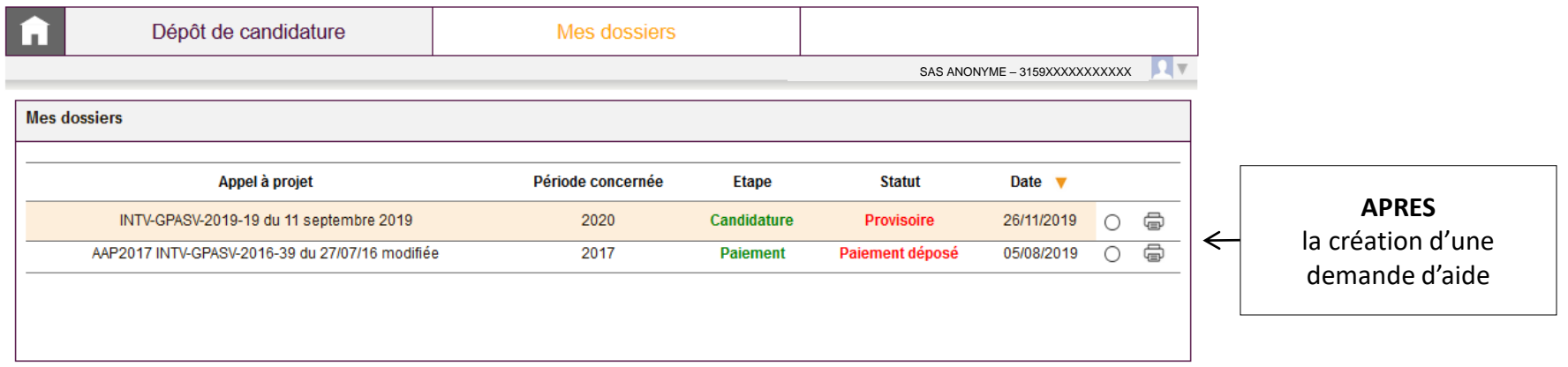

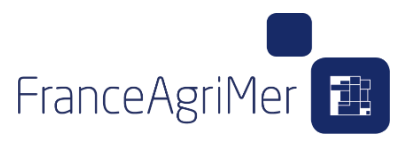

#### **3. Le dépôt de candidature**

Cochez votre dossier et cliquez sur le bouton **Je modifie ce dossier** pour le modifier ou le compléter.

Vous êtes redirigé vers l'onglet Dépôt de candidature pour continuer la complétude. Si vous souhaitez abandonner votre demande, cliquez sur **J'abandonne ce dossier.** Si vous souhaitez simplement le consulter, cliquez sur **Je consulte ce dossier.**

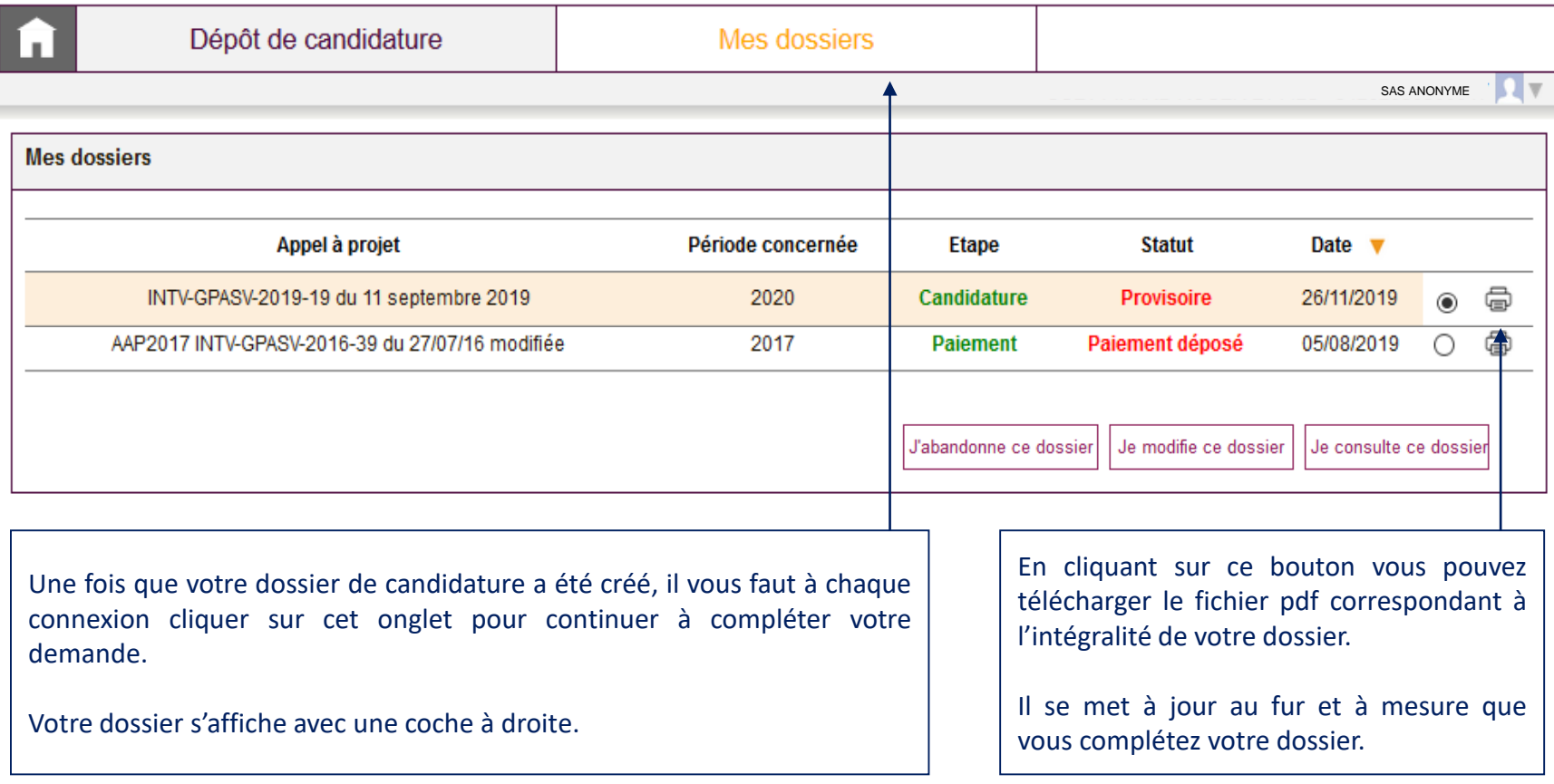

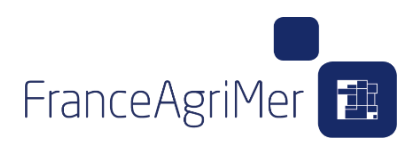

Tous les nombres décimaux doivent être entrés avec des

points et pas des virgules. **123.45 => OK / 123,45 => KO**

**ATTENTION**

### **1. Le soufflet Etablissement**

Au clique sur le bouton continuer, la fenêtre fait apparaître les **7 étapes** de constitution du dossier. Ces étapes sont représentées par chacun des sous-onglets sous forme de « **chemin de fer** ».

Votre dossier est désormais créé, vous pouvez le compléter en suivant les différents sous-onglets. Chacun de ces sous-onglets se divise en plusieurs soufflets, qui **s'ouvrent les uns après les autres**.

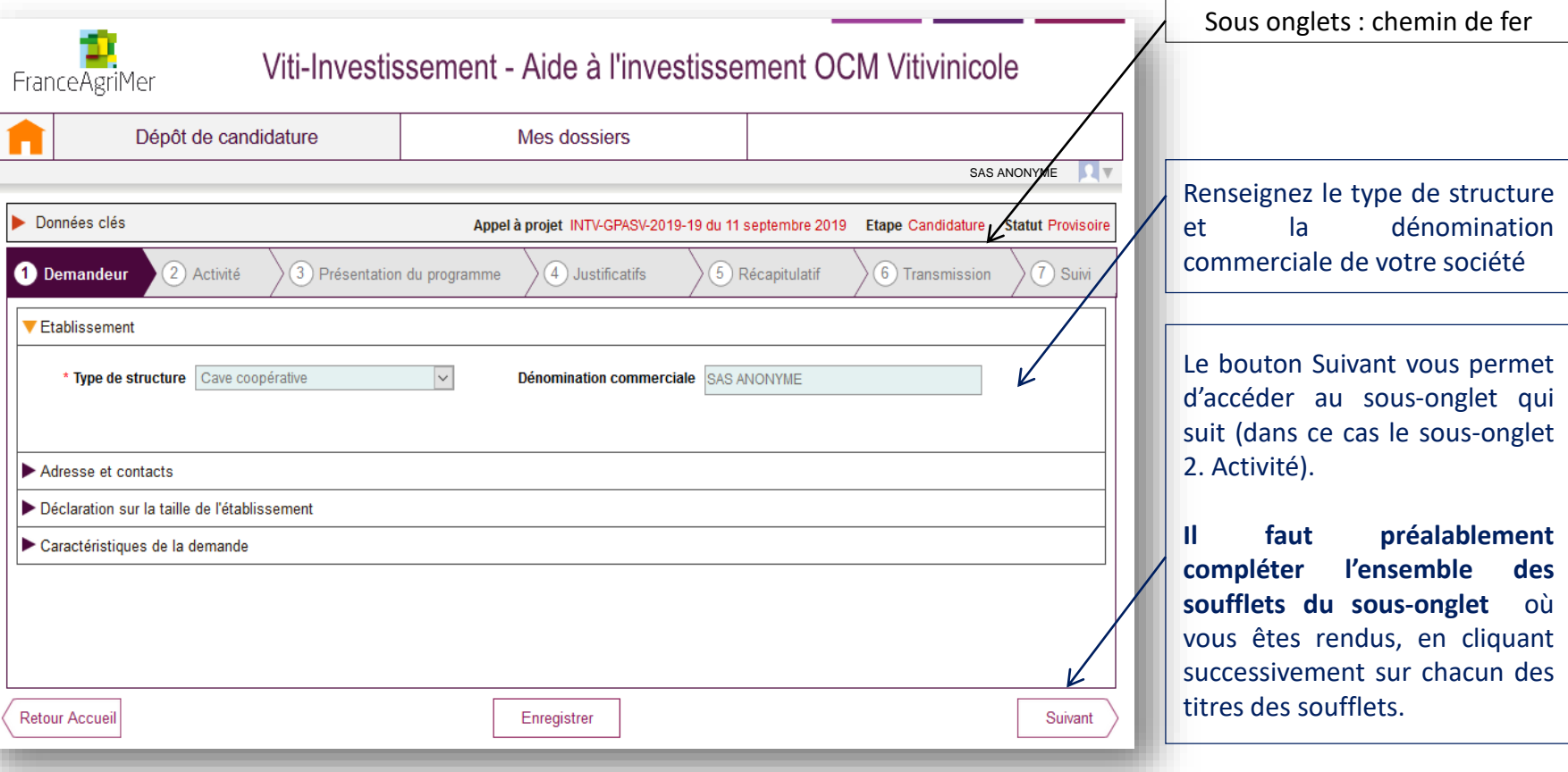

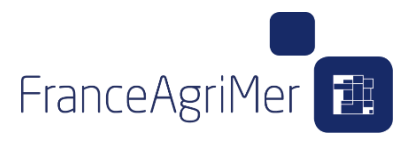

### **2. Le soufflet Adresse et contacts**

Le soufflet suivant est Adresse et contacts.

Vérifiez l'adresse de correspondance et remplir les champs obligatoires. Ces champs sont modifiables et vous avez la possibilité d'ajouter des contacts si besoin.

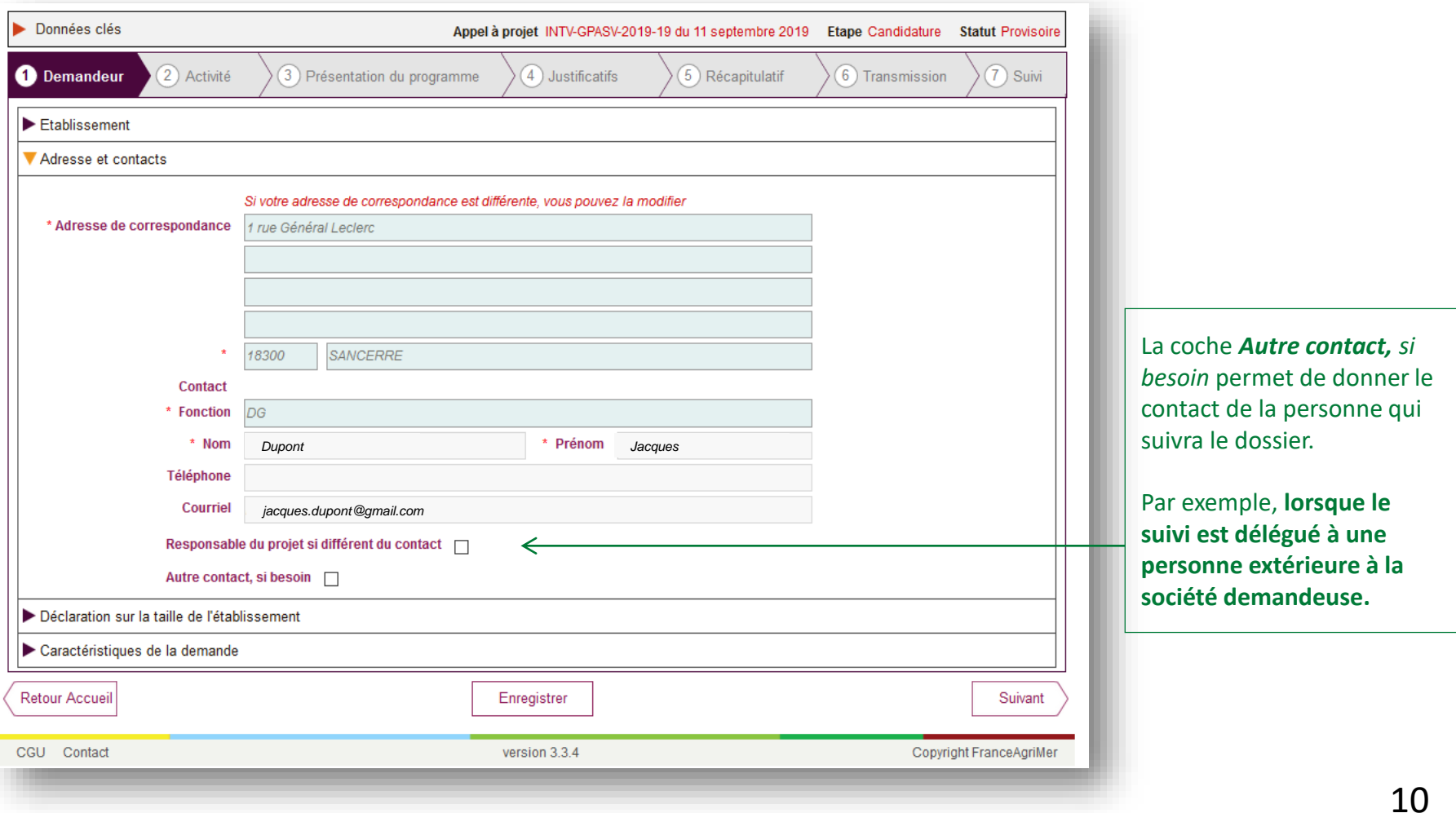

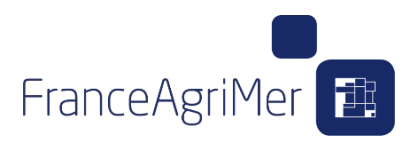

#### **3. Le soufflet Déclaration sur la taille de l'entreprise**

Cliquez sur le troisième soufflet Déclaration sur la taille de l'entreprise pour renseigner les informations relatives à celle-ci.

Si vous être dans la situation d'une création d'entreprise => cochez Oui : Dans ce cas vous pouvez avancer directement **au soufflet Caractéristiques de la demande.**

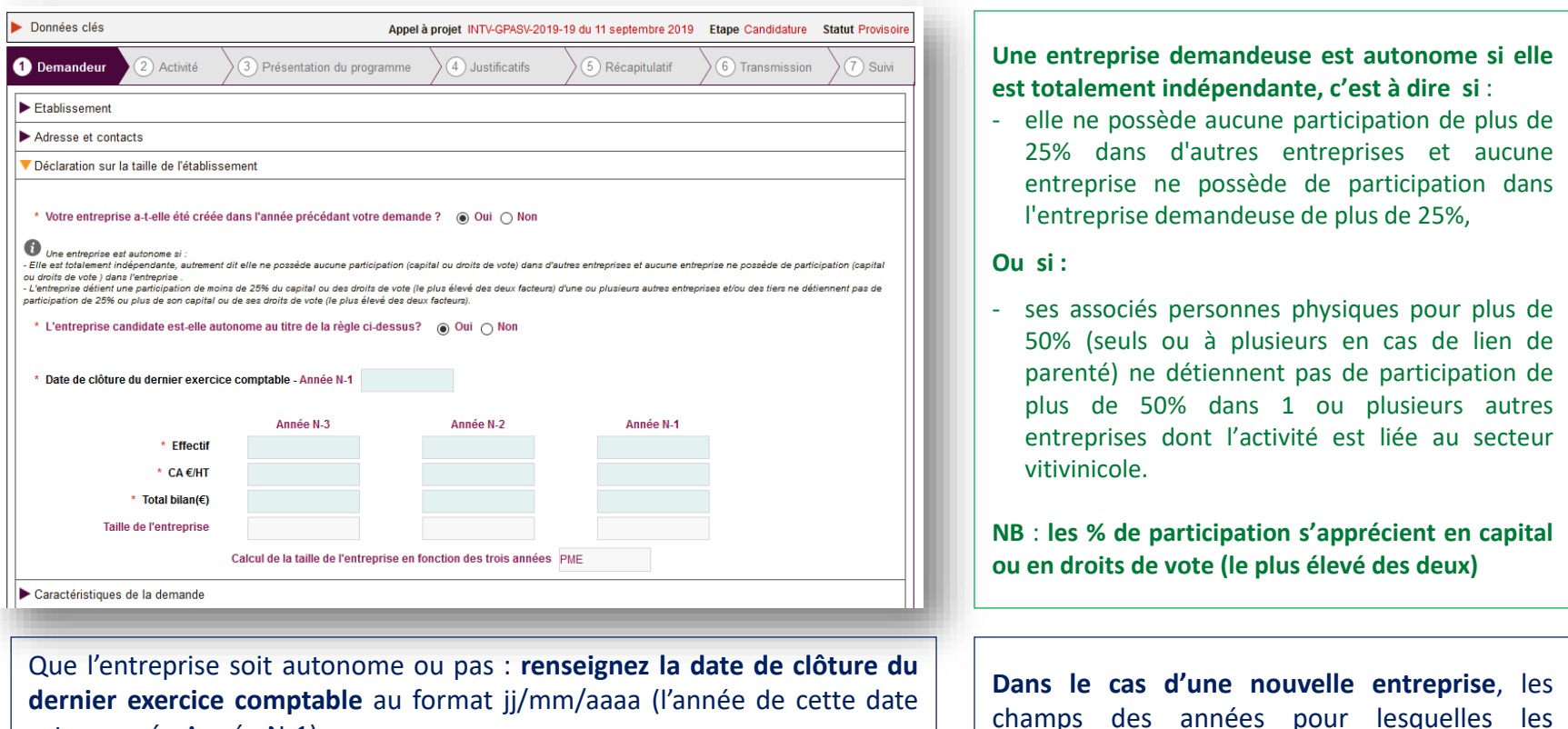

est nommée Année N-1).

**Renseignez ensuite les différents champs pour les années N-3 à N-1** (données consolidées si entreprise non autonome) => La taille de l'entreprise est déterminée

informations ne sont pas existantes, les champs doivent être remplis avec le chiffre

zéro.

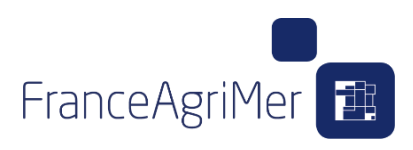

#### **4. Le soufflet Caractéristiques de la demande**

Ce soufflet permet de renseigner des éléments relatifs à votre projet pouvant vous faire bénéficier de certains des critères de priorité, non liés aux investissements.

Pour chacun des critères de priorité, lorsque l'on coche oui, des questions complémentaires apparaissent ainsi qu'une liste de pièces justificatives en bas de page. Vous devrez joindre lors de l'étape *4. Justificatifs,* les pièces qui seront listées au bas de l'écran.

La définition de l'ensemble des critères de priorité, est présentée sur la page d'accueil à partir du lien *[Appel à projets 2020.](https://www.franceagrimer.fr/filieres-Vin-et-cidre/Vin/Accompagner/Dispositifs-par-filiere/Organisation-commune-de-marche-et-aides-communautaires/OCM-vitivinicole/Investissements-dans-les-entreprises-viti-vinicoles/Programme-d-investissements-des-entreprises-vitivinicoles-Appel-a-projets-2020)* 

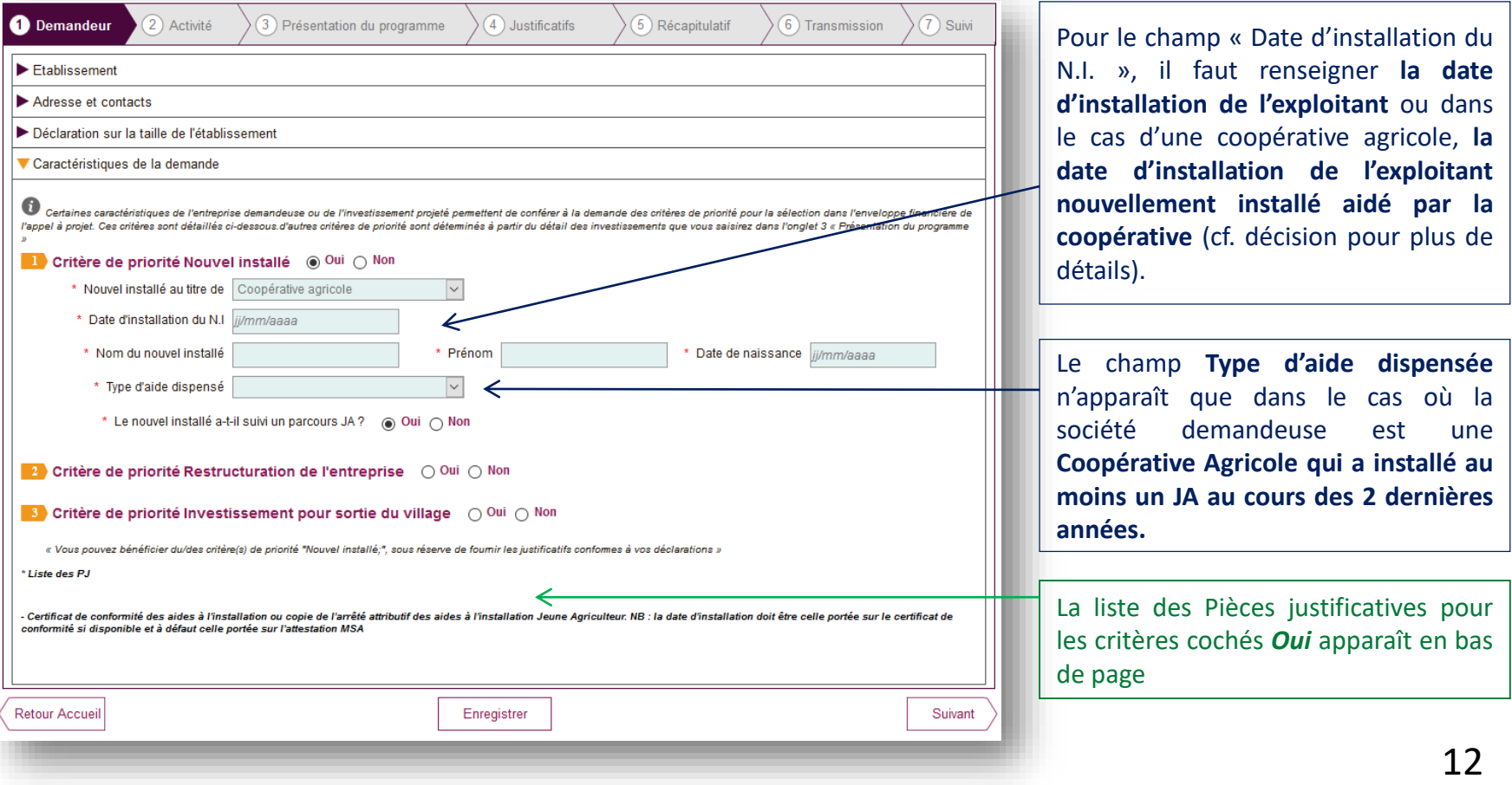

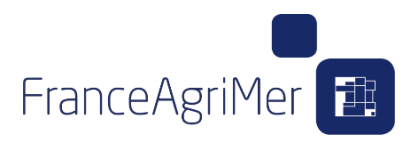

### **4. Le soufflet Caractéristiques de la demande**

Voici la liste des pièces justificatives à fournir :

#### **Critère de priorité Nouvel installé**

- Copie de la pièce d'identité du nouvel installé
- Copie de l'attestation d'assujettissement au régime de protection sociale des personnes non salariées des professions agricoles mentionnant la date d'installation à titre principal sauf en cas d'autorisation de récupération automatique FranceAgriMer.
- Copie du certificat de conformité des aides à l'installation JA ou copie de l'arrêté ou de la convention attributifs des aides à l'installation Jeune Agriculteur.

*Si installation hors parcours JA, ou parcours JA non encore finalisé :*

- Copie du plan de professionnalisation personnalisé validé par le préfet
- Copie de l'attestation de diplôme ou titre homologué ou certificat d'un niveau égal ou supérieur au baccalauréat professionnel, option « conduite et gestion de l'exploitation agricole », ou au brevet professionnel option « responsable d'exploitation agricole » ou autre titre reconnu conférant le niveau IV agricole.

#### **Critère de priorité Restructuration de l'entreprise**

• Copie de l'acte juridique correspondant à l'opération de restructuration et les statuts du demandeur

#### **Critère de priorité Investissement pour sortie de village**

• Copie de l'attestation du maire ou des maires - 1 ou 2 attestations selon que le transfert de l'installation est sur la même commune ou sur une autre

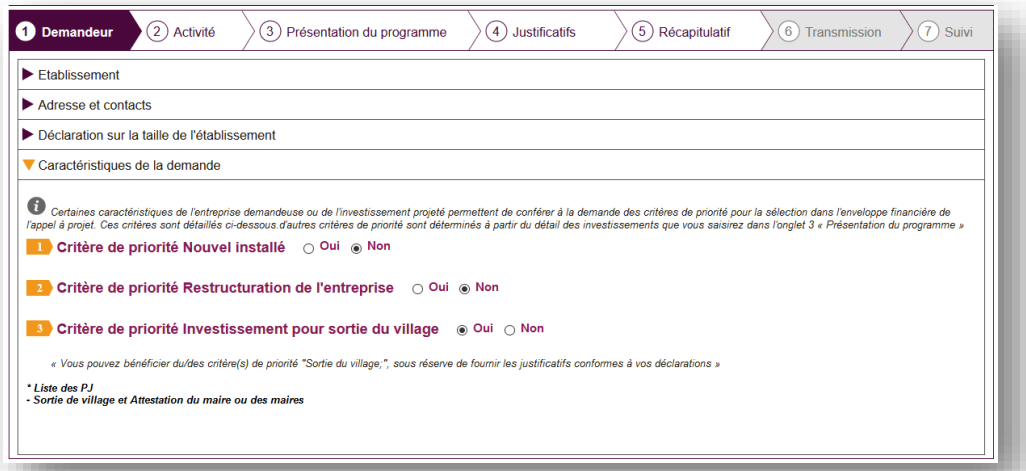

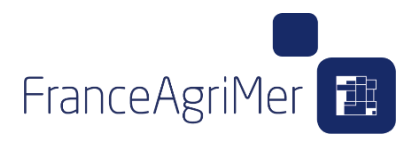

### **1. Le soufflet Superficie et Production**

Cette partie activité vous permet la saisie de vos données financières et commerciales.

Pour chacun des soufflets, si vous n'êtes pas concernés par certaines campagnes viticoles (cas des nouvelles entreprises par exemple), les champs doivent être remplis par le chiffre zéro.

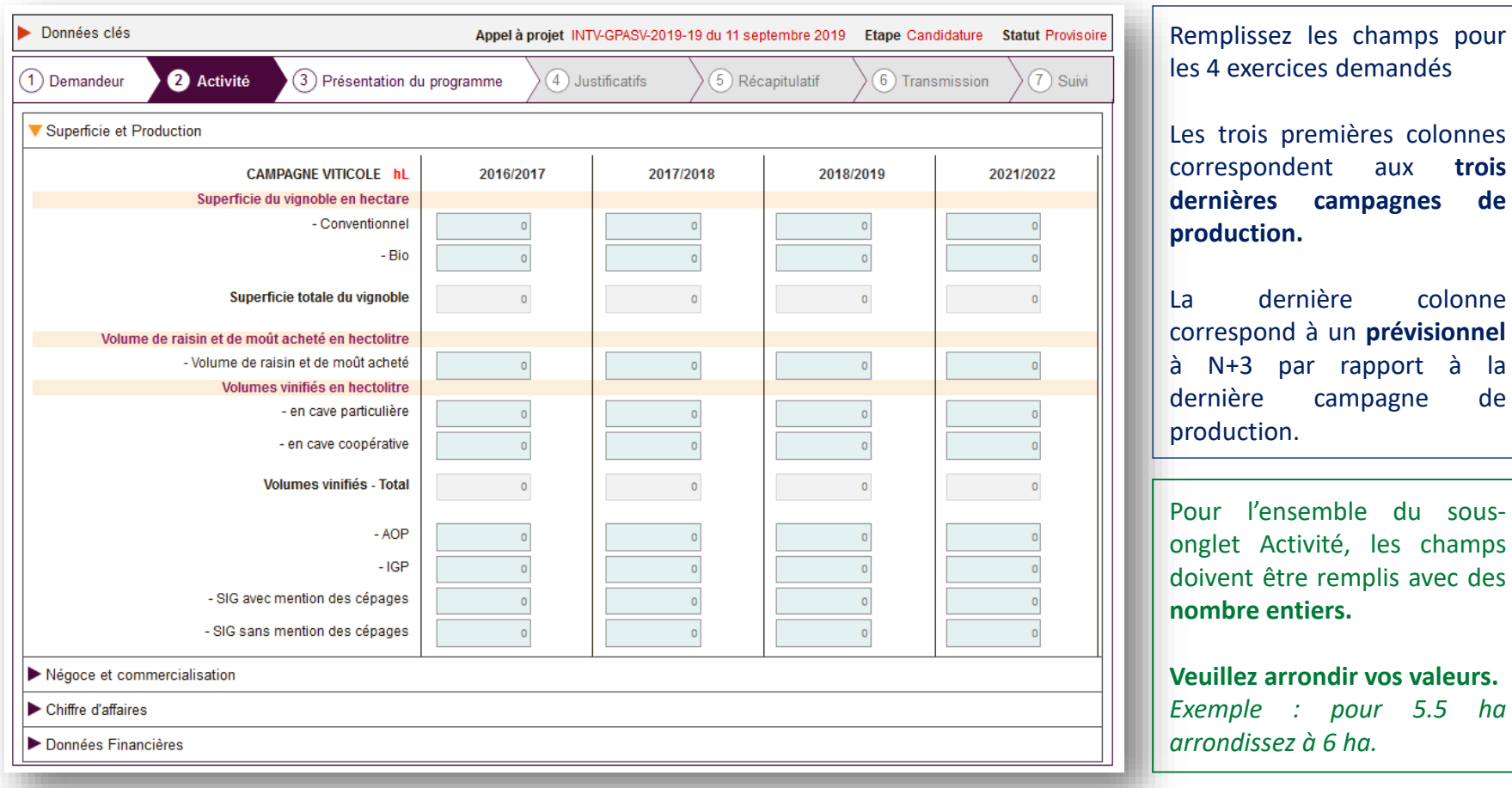

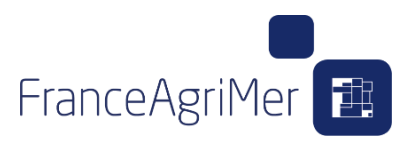

### **2. Le soufflet Négoce et commercialisation**

Cette partie Négoce et commercialisation vous permet la saisie de vos données commerciales.

Si vous n'êtes pas concernés par certaines campagnes viticoles, les champs doivent être remplis par le chiffre zéro.

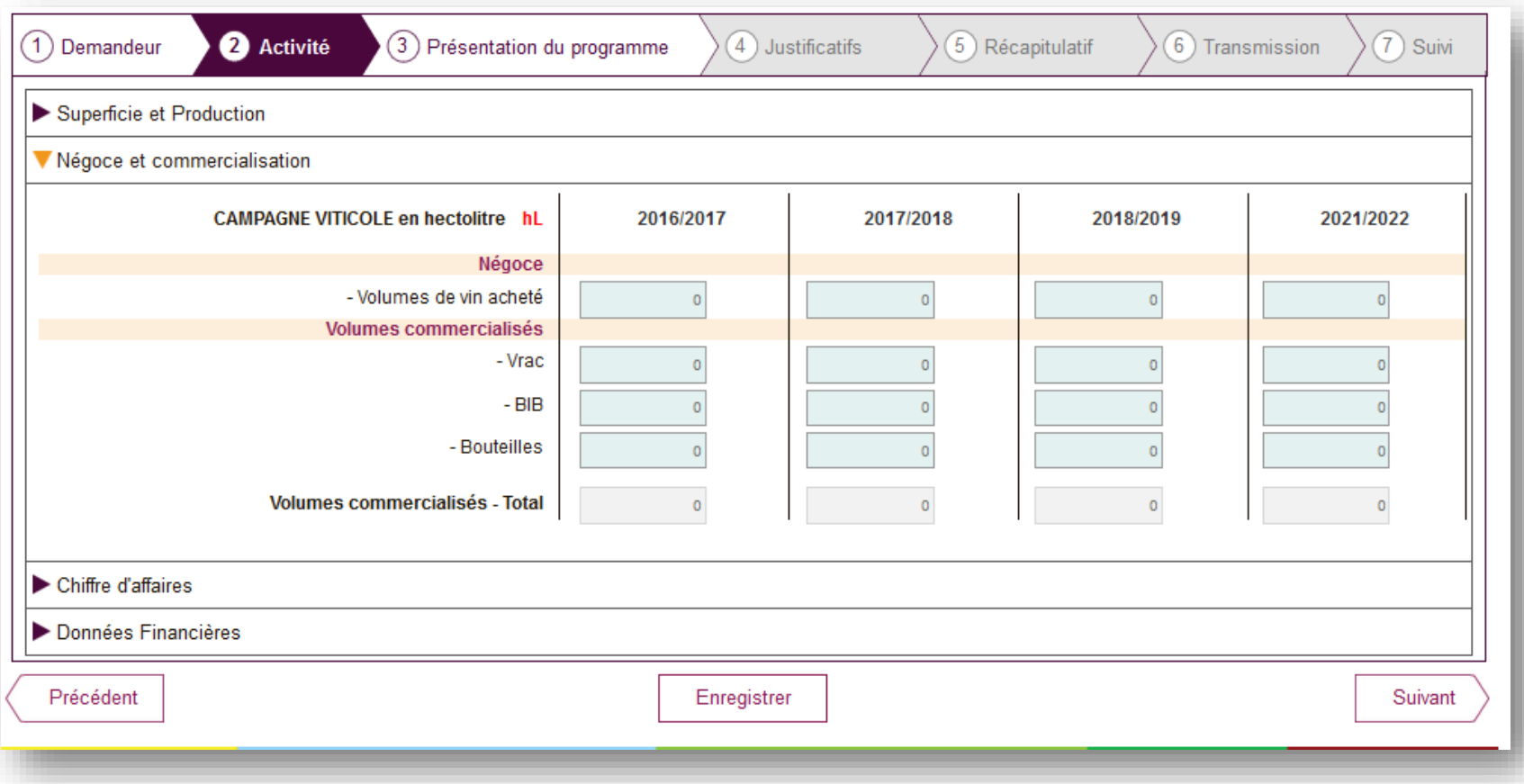

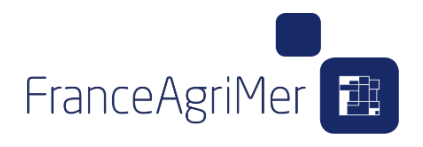

### **3. Le soufflet Chiffre d'affaires**

Le soufflet est séparé en deux parties :

- Les 4 premières lignes de champs à remplir concernent la partie du chiffre d'affaires réalisé à l'export (export hors France)
- La partie du bas concerne le chiffre d'affaires réalisé en France. Remplissez les champs pour les 4 exercices demandés.

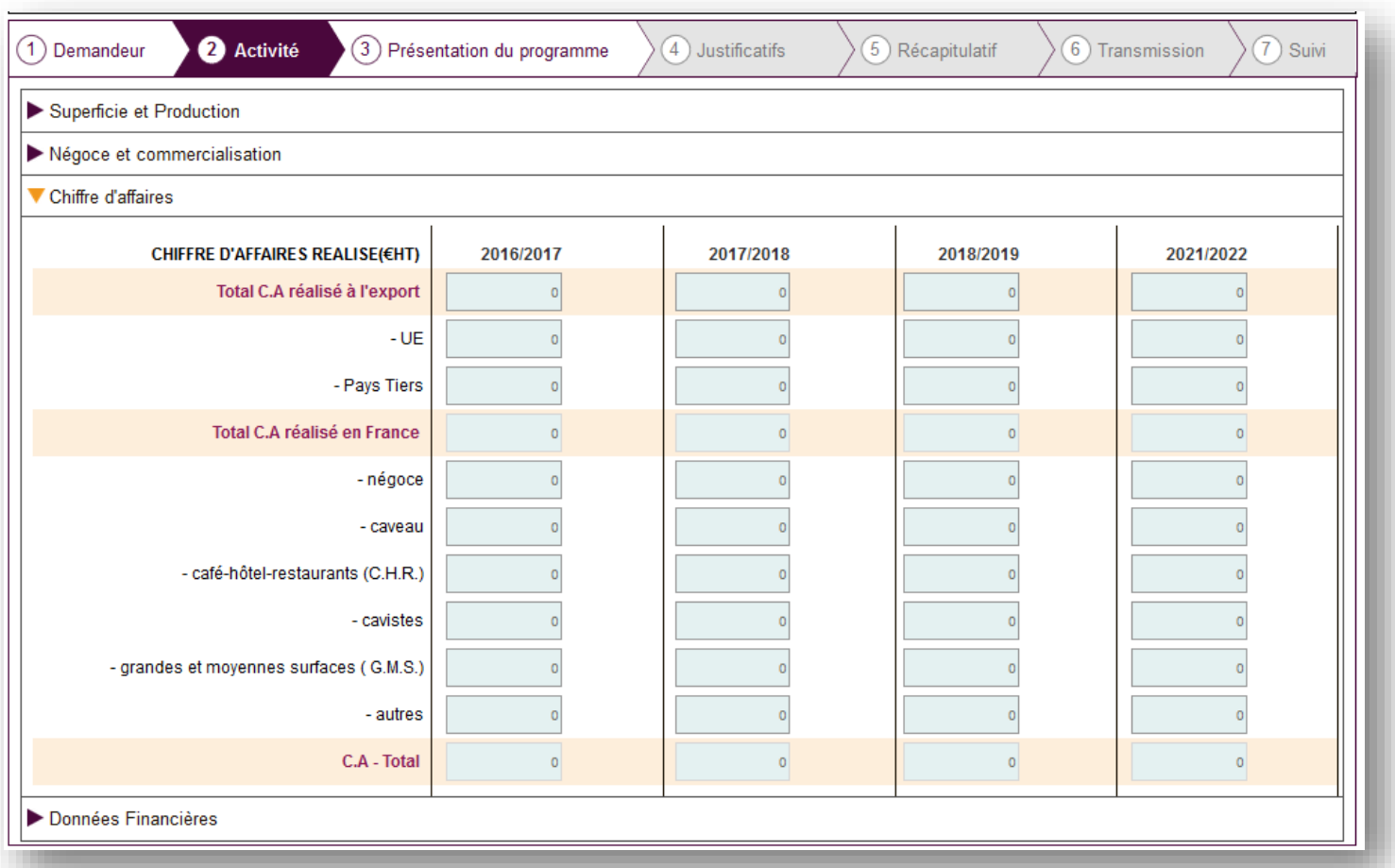

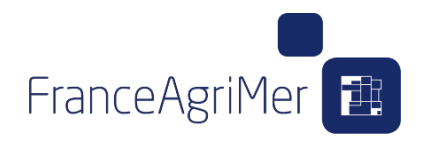

### **4. Le soufflet Données financières**

Ce dernier soufflet de l'onglet Activité vous permet la saisie des 3 derniers exercices comptables clos.

**Si vous ne possédez pas les données pour certaines années (comme c'est le cas des nouvelles entreprises), cochez la coche en haut de colonne : Non concerné).**

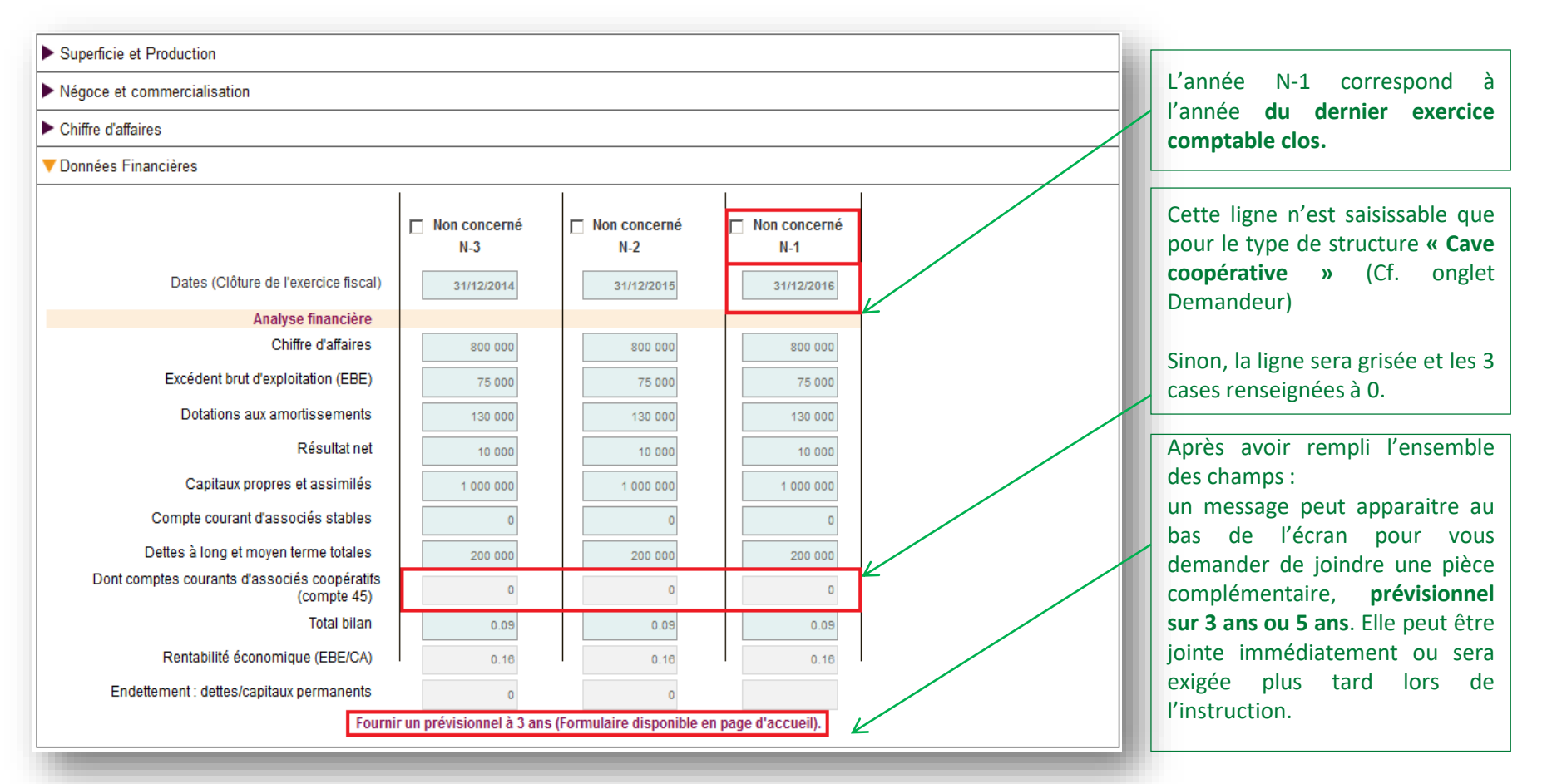

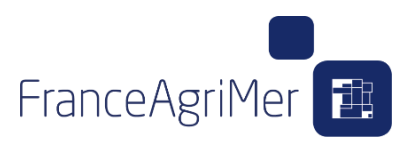

### **4. Le soufflet Données financières**

Voici la description des calculs appliqués aux variables de la partie « Données financières » :

**EBE** = Résultat d'exploitation – Reprises sur amortissements et provisions, transfert de charges + dotations aux amortissements + dotations aux provisions – autres produits + autres charges

**Capitaux propres et assimilés** = capitaux propres + autres fonds propres + provisions pour risques et charges.

**Dettes à long et moyen terme totales** = celles supérieures à 1 an contractées auprès d'établissements de crédits

**Total bilan** = total Actif ou total Passif

**Important** : Les liasses doivent comporter le compte de résultat, le bilan actif, le bilan passif et toutes les annexes ou états détaillés liés (notamment l'annexe 8 ou équivalent relative à l'état des dettes et créances).

Une fois que vous avez rempli les champs des 4 soufflets de l'onglet Activité, cliquez sur le bouton « Suivant » en bas à droite de l'écran pour accéder à l'étape suivante : Présentation du programme.

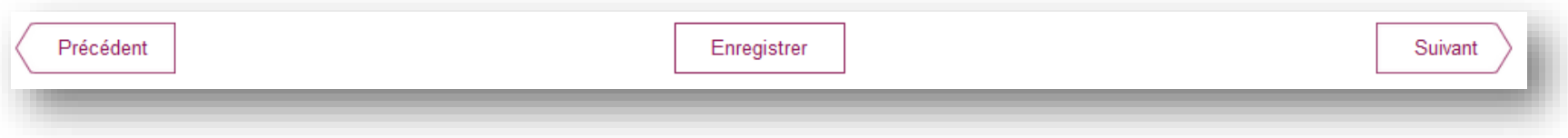

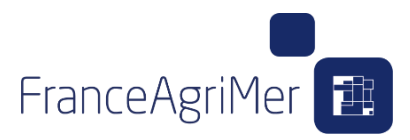

#### **1. Le soufflet Dépenses prévisionnelles**

Au clique sur le bouton « suivant » de l'onglet 2, la pop-up du « site de l'investissement » s'ouvre.

Ce sous onglet est composé de 2 soufflets :

- 1. Dépenses prévisionnelles
- 2. Financement du projet

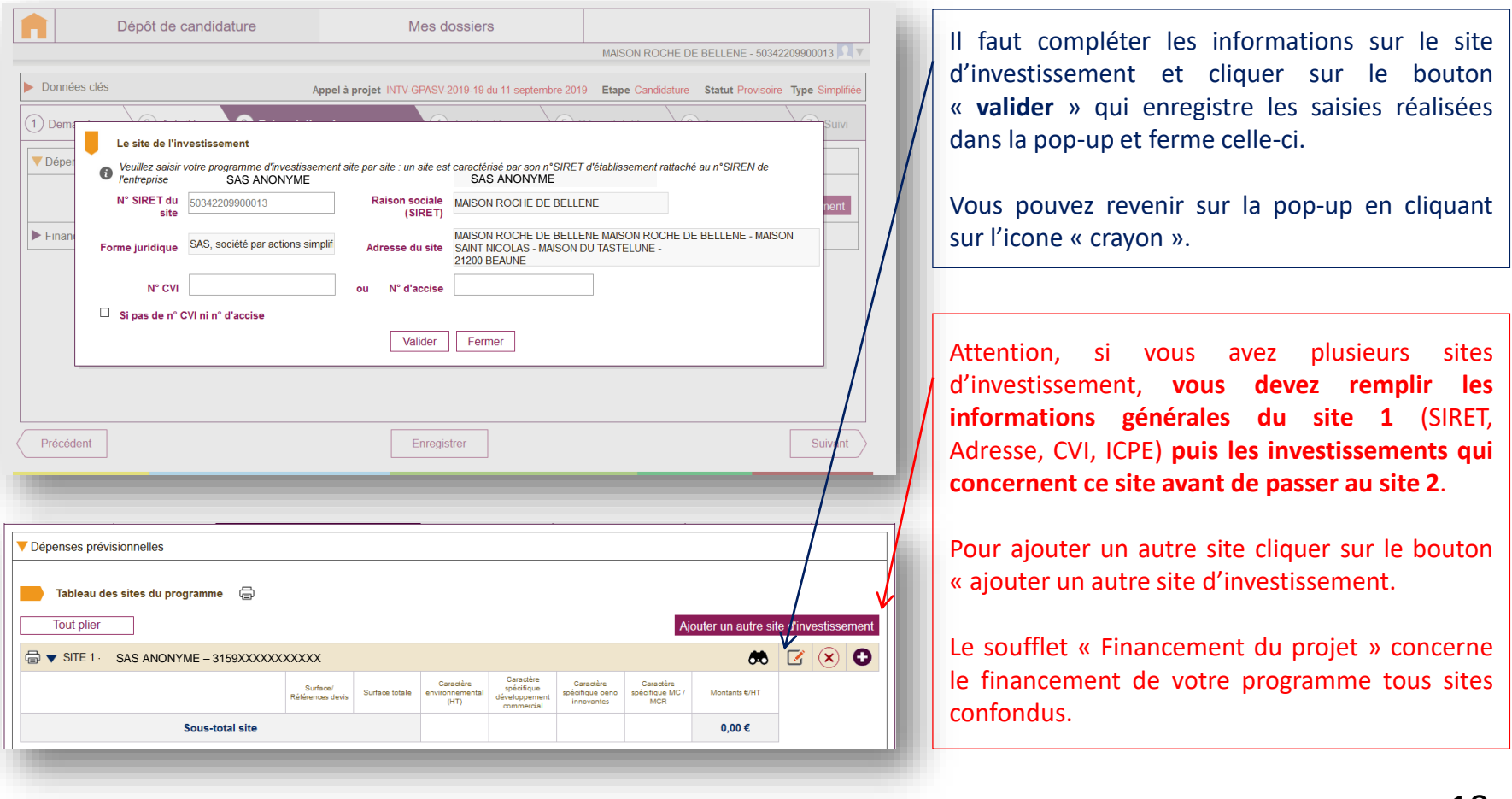

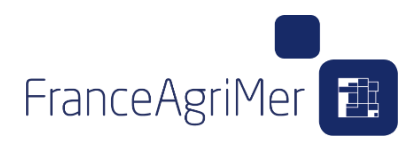

#### **1. Le soufflet Dépenses prévisionnelles**

Dans cette pop-up vous pouvez renseigner les données liées au site de l'investissement (qui peut être différent du site du siège qui réalise la demande d'aide).

**Par défaut, le n° SIRET de l'établissement principal est renseigné.** Si ce n'est pas le site de l'investissement, il faut modifier le n° SIRET. Les données (raison sociale, forme juridique, adresse) sont récupérées automatiquement mais sont modifiables.

Renseignez le n° SIRET, le N ° CVI ou le N ° d'accise correspondant au site de l'investissement.

Si vous ne possédez aucun de ces numéros, cochez la coche **« Si pas de N° CVI ni N ° d'accise ».** Un champ vide apparaît où vous devez impérativement expliquer la raison pour laquelle vous ne possédez pas ces numéros.

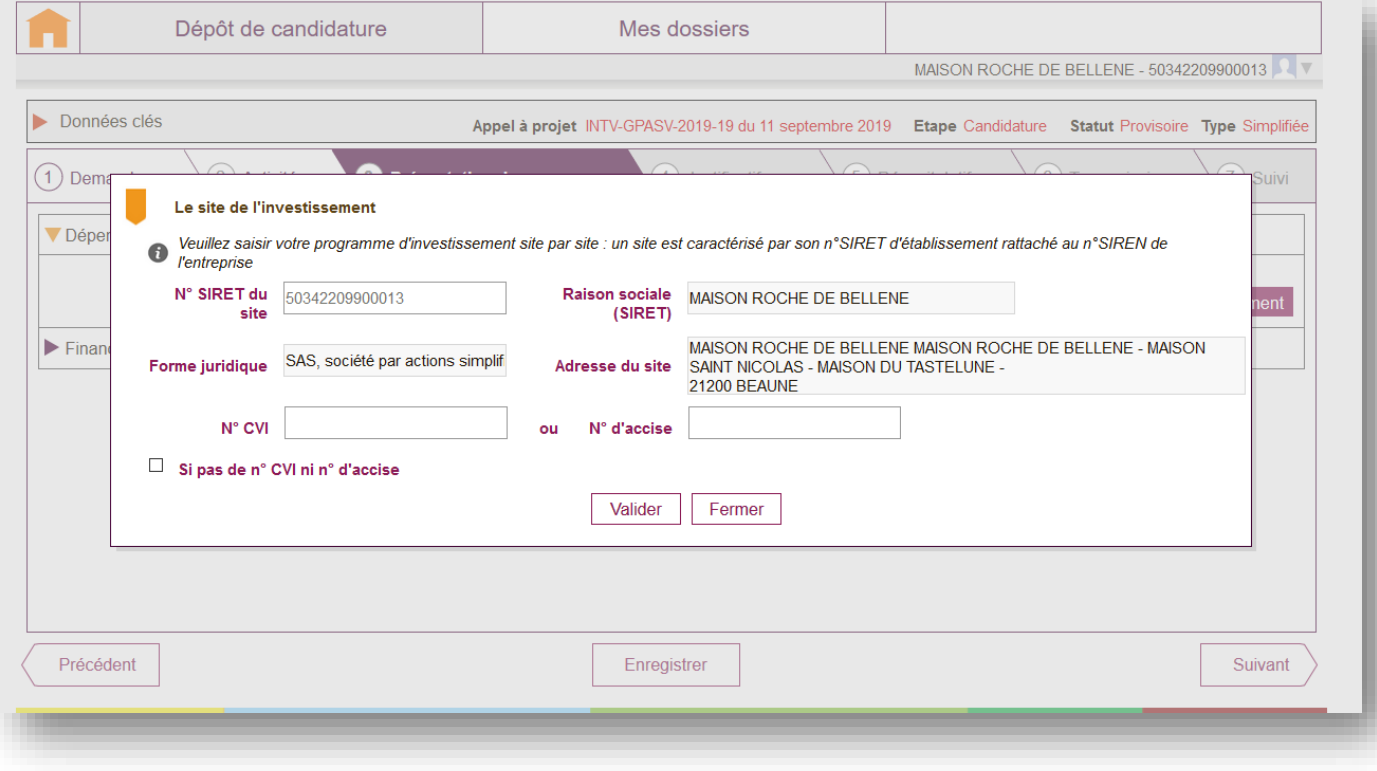

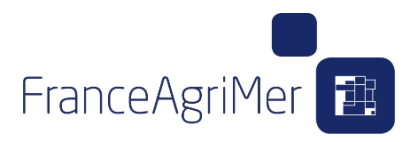

#### **1. Le soufflet Dépenses prévisionnelles**

Au clique sur le bouton « valider » de la pop-up du sous-soufflet « Site de l'investissement », l'écran ci-dessous, du tableau tous site du programme s'affiche.

**Important** : Veillez à choisir les intitulés correspondant aux équipements qui bénéficient des critères de priorité afin que, si tel est le cas, ceux-ci soient pris en compte dans le calcul des points de priorité.

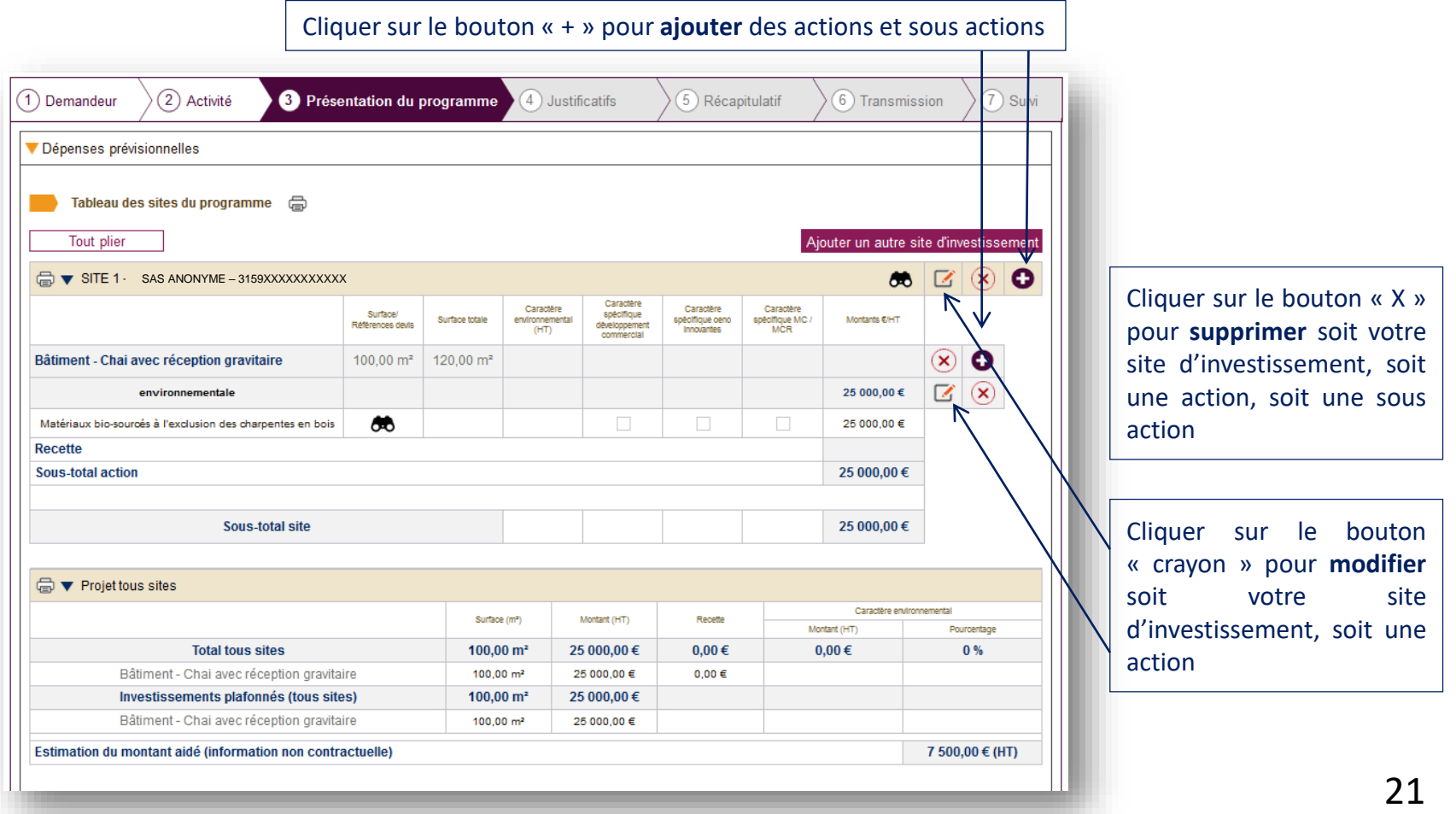

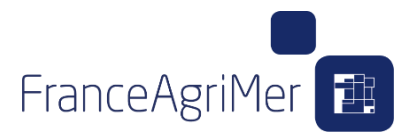

### **1. Le soufflet Dépenses prévisionnelles**

#### **Ajout d'une action « matériel »**

Pour les actions « matériels », vous pouvez choisir une sous-actions puis vous devrez saisir le détail de cette sous-action.

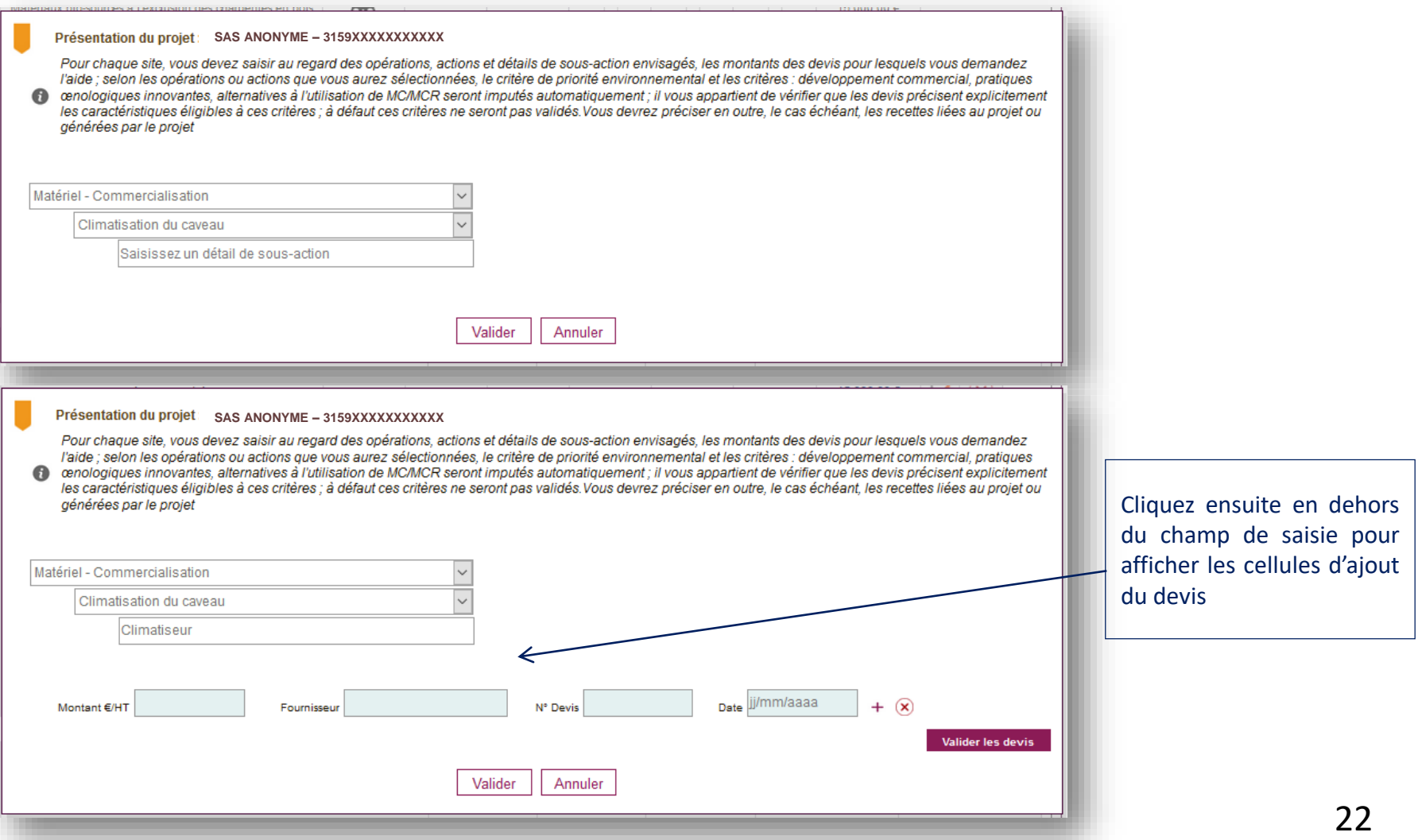

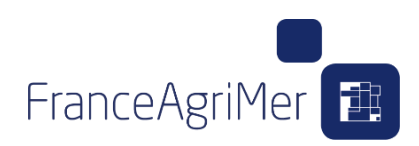

#### **1. Le soufflet Dépenses prévisionnelles**

#### **Ajout d'une action « bâtiment »**

Si l'action choisie est un « bâtiment », renseignez la surface présentée et la surface totale du bâtiment. Après avoir choisi la sous-action, saisissez le détail que vous souhaitez ajouter.

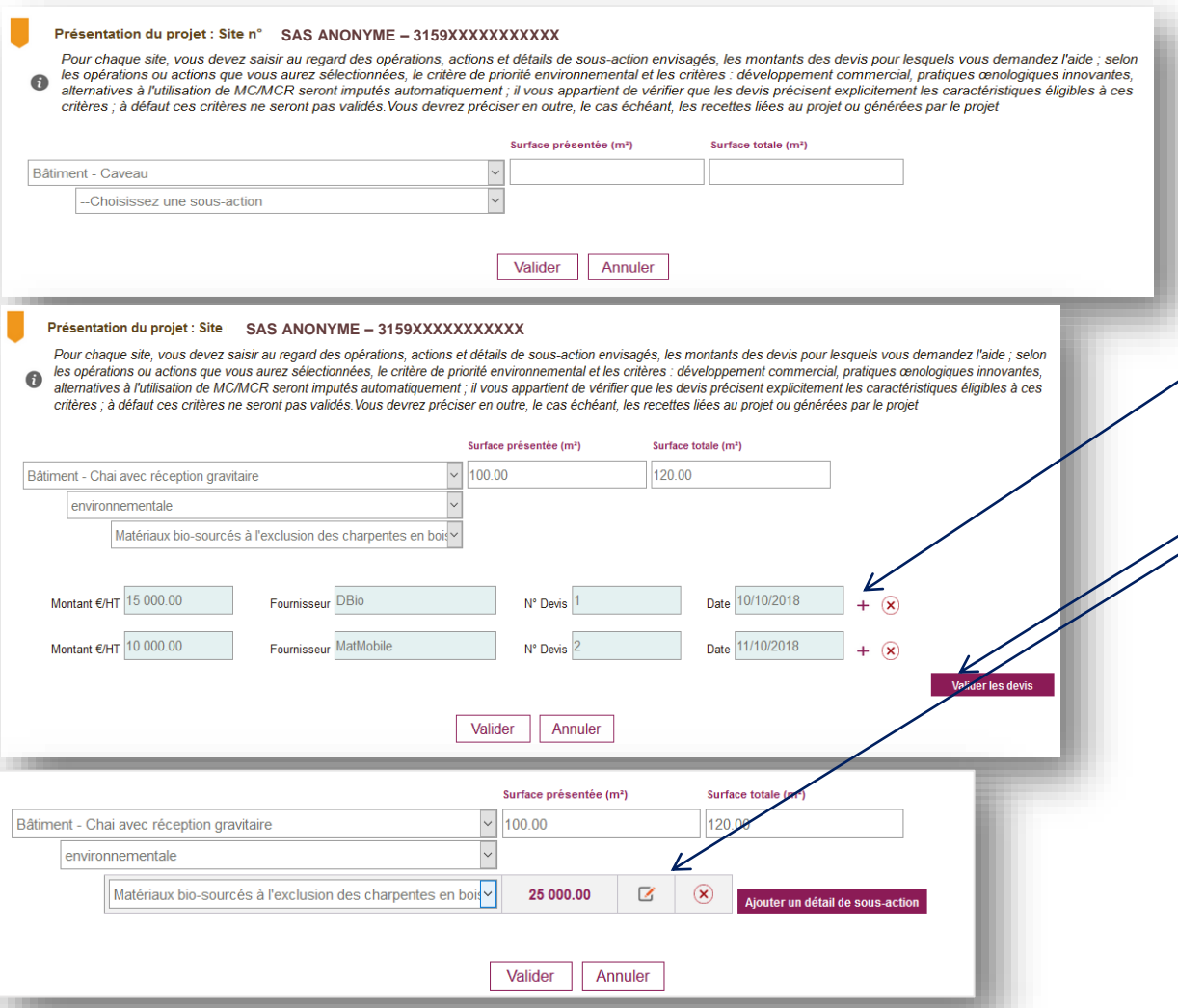

**RAPPEL :** tous les nombres décimaux sont à saisir avec des points.

Avec l'annexe 1 de l'AAP 2020, pour les bâtiments, les sous-actions sont environnementales ou non environnementales

Renseignez les données sur les devis correspondants. **Pour un même détail, vous pouvez renseigner plusieurs devis en cliquant sur l'icône « + » Ajouter un devis.**

Une fois tous les détails de sous-actions ajoutés, cliquez sur le bouton **« valider les devis ».**

Après avoir cliquer sur le bouton « valider les devis » **vous pouvez modifier votre saisie en cliquant sur l'icône « crayon »**

**Important :** une fois que votre devis a été ajouté, **si vous modifiez le montant de votre devis, ajoutez ou supprimez un devis**, veillez à cliquer sur le bouton « valider les devis » puis sur **« valider »**

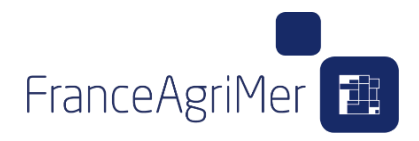

#### **1. Le soufflet Dépenses prévisionnelles**

**Le tableau des sites du programme** récapitule aussi les critères de priorité de la demande d'aide :

- pour les matériels avec caractère environnemental : le montant retenu pour le critère environnemental s'affiche.
- pour les matériels avec caractère spécifique, développement commercial, nouvelles pratiques œnologiques, MC/MCR, les cases sont cochées si l'action ou la sous-action ont été sélectionnées dans la liste déroulante correspondant à ce critère de priorité.

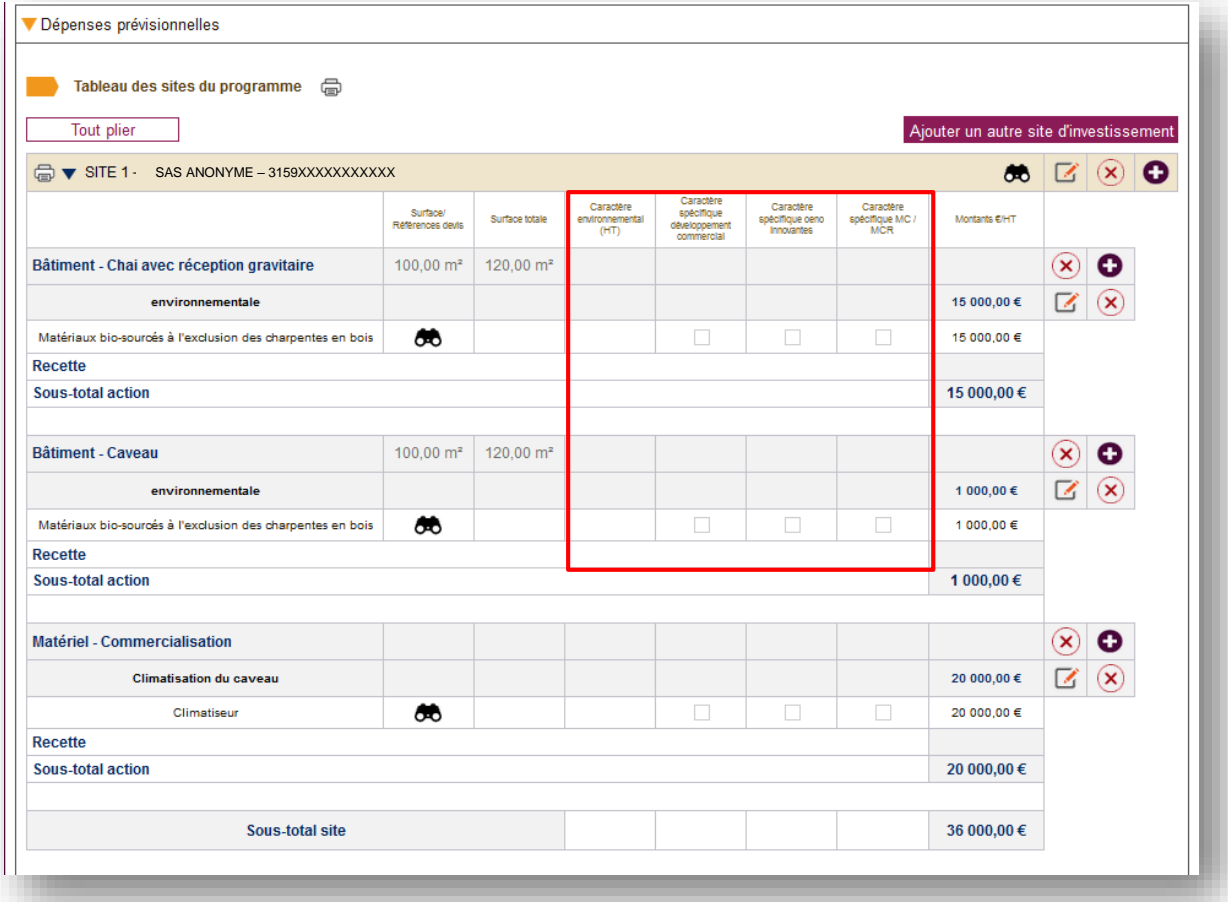

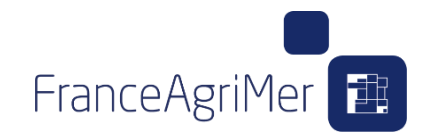

#### **1. Le soufflet Dépenses prévisionnelles**

En dessous du tableau des sites du programme vous retrouvez le tableau du projet tous sites.

Cette partie présente le montant des investissements demandés et le cas échéant le montant plafonné de cet investissement (construction, rénovation, caveau de vente de vin, salle de dégustation, équipements de commercialisation et frais d'études).

Il est ici également indiqué le montant estimé de l'aide demandée

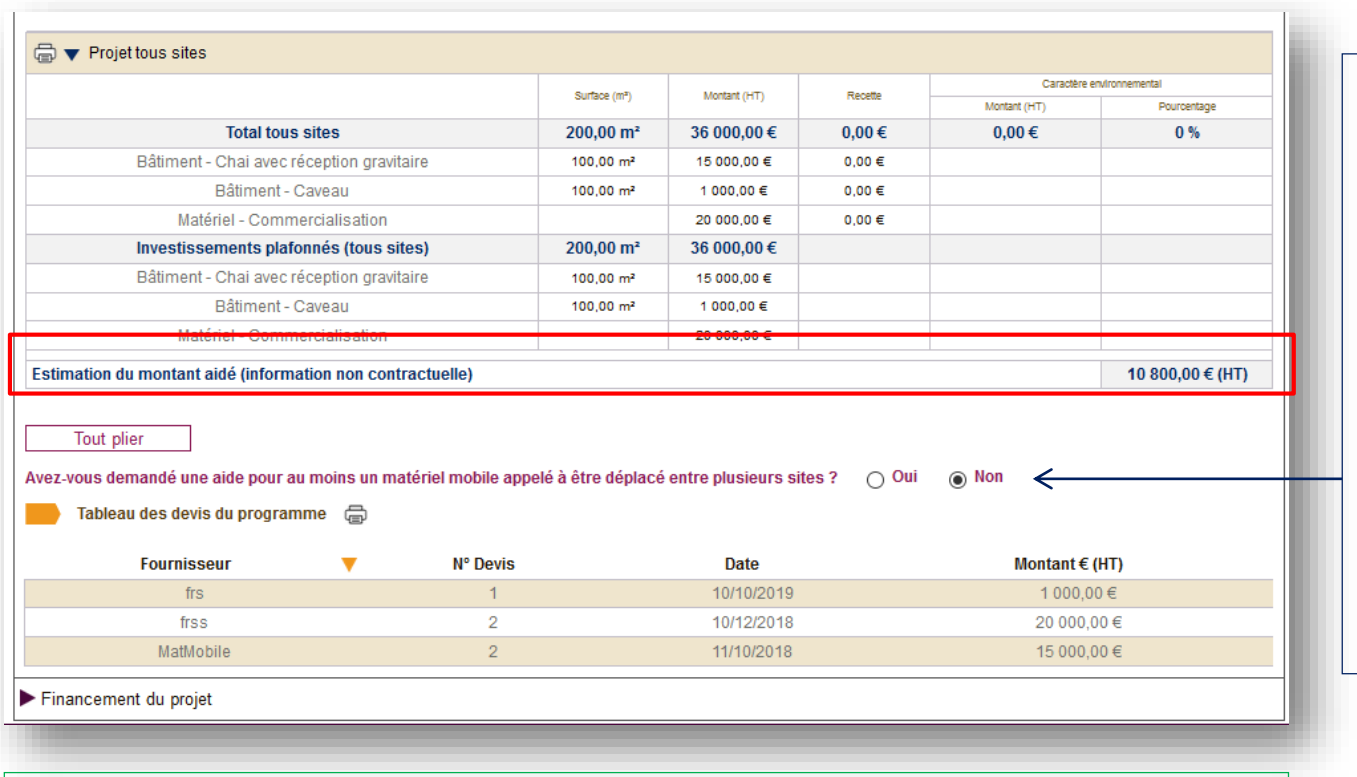

Le tableau des devis du programme récapitule tous les devis saisis liés à le demande d'aide.

Renseignez la question sur le caractère mobile du matériel appelé à être déplacé entre plusieurs sites.

Si vous demandez une aide pour un matériel mobile, remplissez le formulaire « Matériel mobile » disponible sur la page d'accueil.

Il faudra ensuite le téléverser dans l'onglet « Justificatifs ».

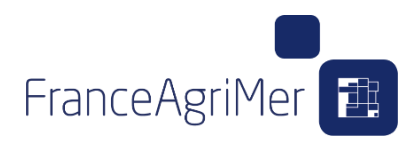

#### **2. Le soufflet Financement du projet**

Dans cette section, vous allez reporter le montant de vos dépenses correspondant au champ « Sous-total site » du tableau des sites du programme dans le 1<sup>er</sup> champ « Montant total du programme d'investissement ».

Le montant total du programme d'investissement englobe les dépenses du soufflet « Dépenses prévisionnelles », mais aussi les dépenses qui ne font pas l'objet de la demande d'aide

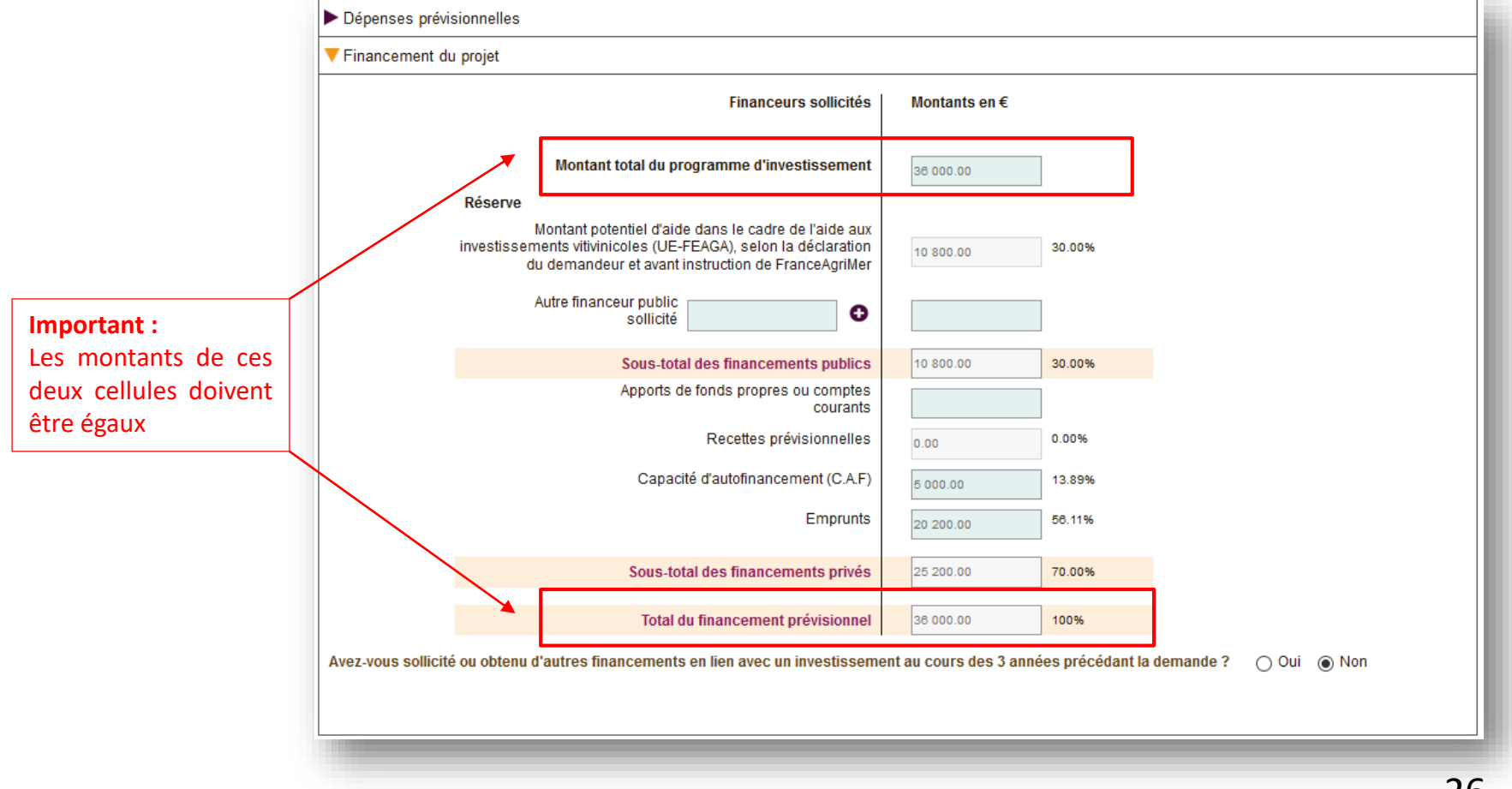

# **6. L'onglet Justificatifs**

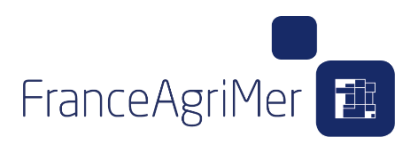

Maintenant que votre saisie est terminée, vous allez pouvoir joindre les pièces justificatives de votre demande d'aide.

Au préalable, vous devez répondre à la question demandant à FranceAgriMer de recueillir automatiquement pour votre compte certaines données ou pièces justificatives produites ou déjà détenues par d'autres administrations.

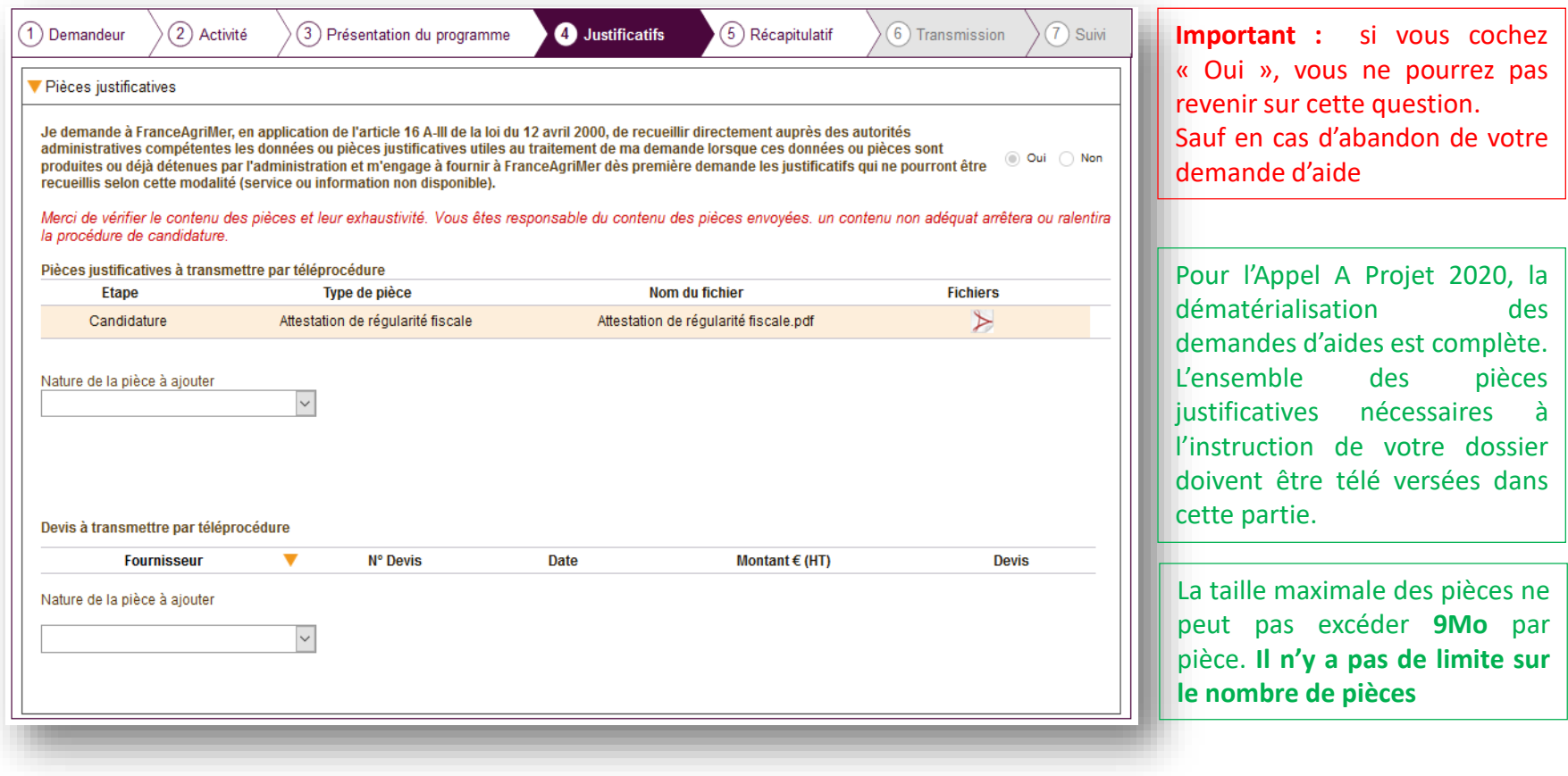

# **7. L'onglet Récapitulatif**

FranceAgriMer<sup>1</sup>

de demande (Simplifiée ou

éventuelle d'une avance

e collective (sauvegarde, redressement ou liquidation judiciaires, mandat ad'hoc...)

orisation de commencer les travaux et arrêtée à la date de clôture de l''appel à projets ;

la liste des sites d'utilisation du matériel, transmise à FranceAgriMer en complément de la demande

le ma production ou de la production des entreprises liées ou que le conditionne sous ma(mes)

an de raide ;<br>au sein du caveau soient à 100% d'origine communautaire;

é é envoyer à l'issue des 3 ans suivant la date de naiement final de l'aide. l'annexe récanitulative nermettant de déterminer le no chiffres d'affaires de la vente de vins issus de ma production ou de la production des entreprises liées ;

.<br>• qu'en cas d'irrégularité, de fausse déclaration ou si je ne respecte pas (nous ne respectons pas) mes (nos) engagements, je devrais (nous devrons) rembourser les sommes perçues, majorées d'intérêts de retard et éventuellement de sanctions et majorations financières. Je pourrais (nous pourrons)<br>également être poursuivi(s) et sanctionné(s) sur la base des textes en vig · que les informations relatives à la publication de listes de bénéficiaires d'aides, les informations relatives aux traitements de données personnelles mis en œuvre par FranceAgriMer et les modalités d'exercice des droits « informatique et libertés » sont consultables sur la page : https://www.franceagrimer.fr/RGPD

100 % de vin UE commercialisés au sein du caveau.;

relatives aux achats et ventes du caveau.

**IMPORTANT** 

Je suis informé(e) (nous sommes informés) :

de mon exploitation seront tracés. La comptabilité séparée du caveau devra permettre de vérifier aisément le respect des obligations de

· À détenir, conserver, fournir tout document permettant de vérifier la réalisation effective de l'opération, demandé par l'autorité compétente jusqu'à la fin de la 5ème année civile suivant celle au cours de laquelle le versement du solde de l'aide est intervenu : factures et r de compte bancaire pour des dépenses matérielles et tableau de suivi du temps de travail pour les dépenses immatérielles factures

s, sociales et en matière d'ICPE;

Cet onglet récapitule les caractéristiques importantes de votre dossier.

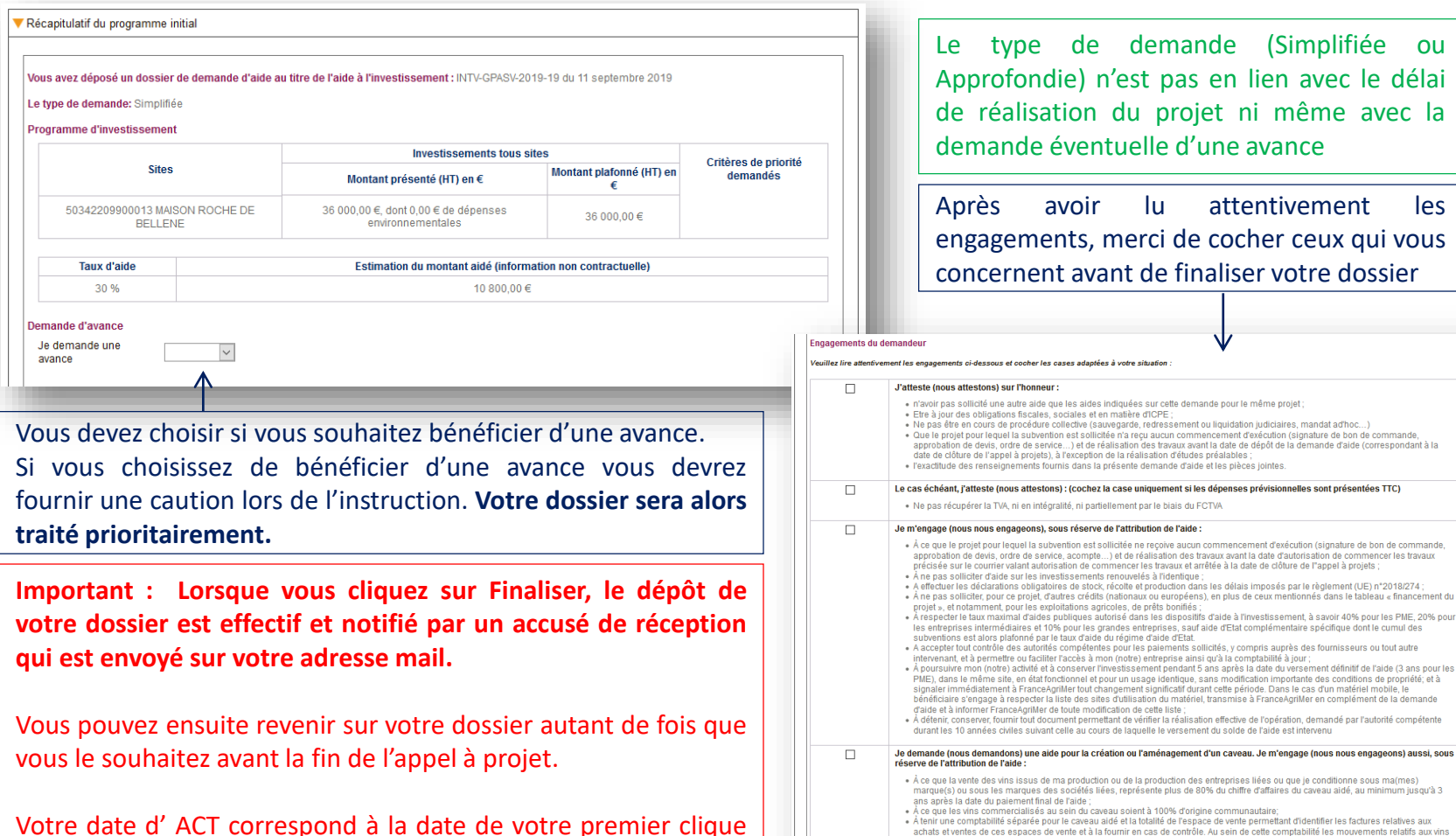

Votre date d' ACT correspond à la date de votre premier clique sur le bouton Finaliser. Votre ACT sera disponible dès la fermeture de l'Appel A Projet et disponible dans votre onglet suivi sous format PDF.

**A chaque fois que vous modifiez votre projet, vous devez recliquer sur Finaliser.**

### **8. Les contacts ST**

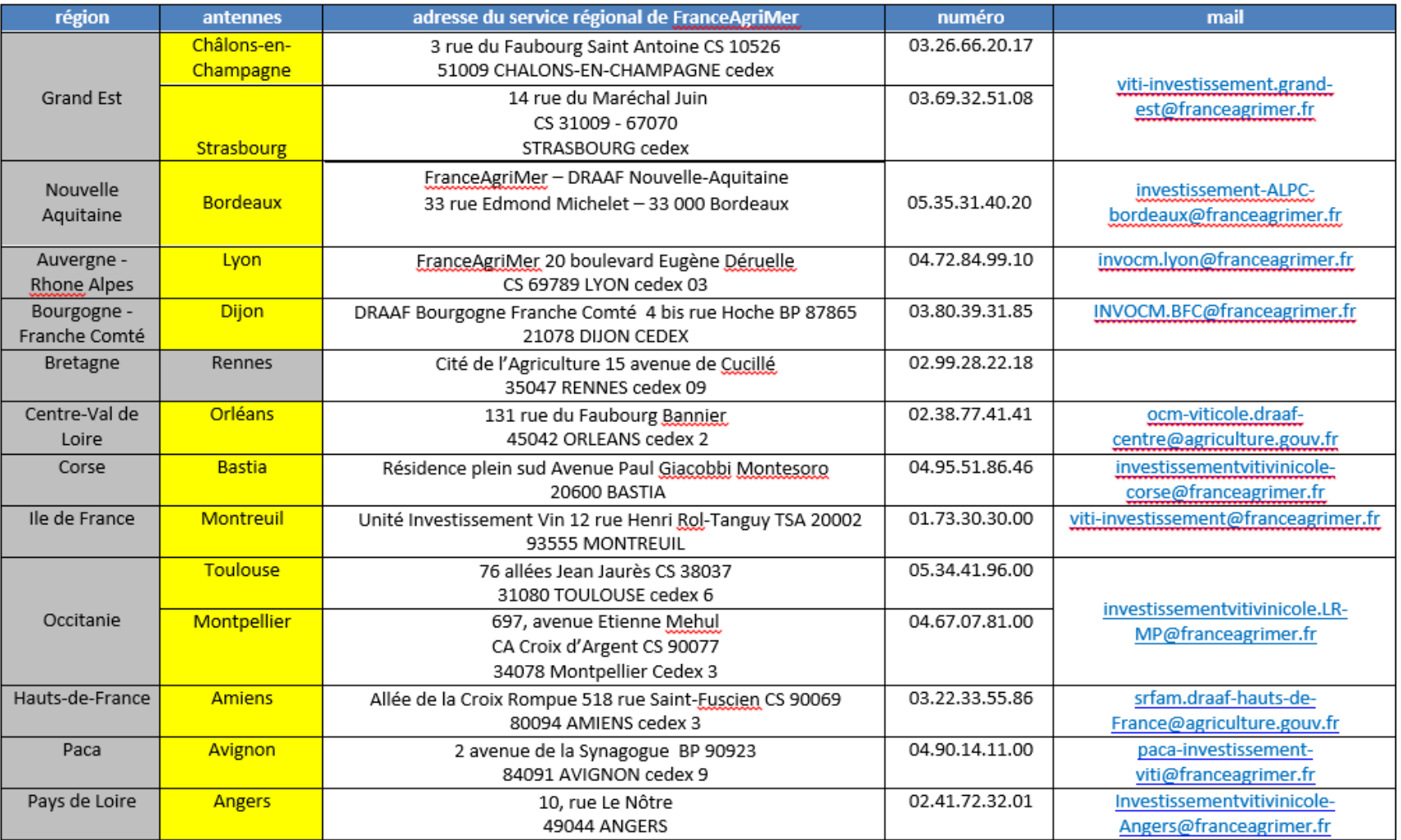

FranceAgriMer<sup>1</sup>